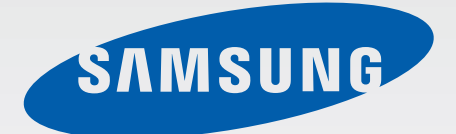

## SM-J500FN

# Manual de usuario

Spanish. 07/2015. Rev.1.0

[www.samsung.com](http://www.samsung.com)

# **Contenido**

## **[Nociones básicas](#page-3-0)**

- [Lea la siguiente información antes de](#page-3-0)  [comenzar](#page-3-0)
- [Contenido de la caja](#page-4-0)
- [Diseño del dispositivo](#page-5-0)
- [Batería](#page-7-0)
- [Tarjeta SIM o USIM](#page-12-0)
- [Tarjeta de memoria](#page-16-0)
- [Encender y apagar el dispositivo](#page-17-0)
- [Pantalla táctil](#page-18-0)
- [Pantalla Inicio](#page-21-0)
- [Pantalla Bloqueo](#page-26-0)
- [Panel de notificaciones](#page-27-0)
- [Introducir texto](#page-29-0)
- [Hacer una captura de la pantalla](#page-31-0)
- [Abrir aplicaciones](#page-31-0)
- [Administración de dispositivo y datos](#page-31-0)

### **[Aplicaciones](#page-35-0)**

- [Instalar o desinstalar aplicaciones](#page-35-0)
- [Teléfono](#page-36-0)
- [Contactos](#page-40-0)
- [Mensajes](#page-41-0)
- [Internet](#page-43-0)
- [Correo electrónico](#page-44-0)
- [Cámara](#page-45-0)
- [Galería](#page-51-0)
- [Smart Manager](#page-53-0)
- [Calendario](#page-55-0)
- [Vídeo](#page-57-0)
- [Grabadora de voz](#page-58-0)
- [Mis Archivos](#page-59-0)
- [Notas](#page-59-0)
- [Reloj](#page-60-0)
- [Calculadora](#page-61-0)
- [Radio](#page-62-0)
- [Google apps](#page-63-0)

## **[Ajustes](#page-65-0)**

- [Introducción](#page-65-0)
- [Wi-Fi](#page-65-0)
- [Bluetooth](#page-67-0)
- [Modo Avión](#page-68-0)
- [Conexión compartida y Módem USB/](#page-69-0) [Bluetooth](#page-69-0)
- [Uso de datos](#page-70-0)
- [Administrador de tarjetas SIM \(modelos](#page-70-0)  [de SIM dual\)](#page-70-0)
- [Redes móviles](#page-71-0)
- [NFC y pago \(modelos habilitados para](#page-71-0)  [NFC\)](#page-71-0)
- [Más ajustes de conexión](#page-74-0)
- [Sonidos y notificaciones](#page-75-0)
- [Pantalla](#page-75-0)
- [Aplicaciones](#page-76-0)
- [Fondos](#page-76-0)
- [Temas](#page-76-0)
- [Pantalla bloqueo/seguridad](#page-76-0)
- [Privacidad](#page-77-0)
- [Modo Sencillo](#page-77-0)
- [Accesibilidad](#page-78-0)
- [Cuentas](#page-79-0)
- [Copia de seguridad y restablecimiento](#page-80-0)
- [Idioma e introducción](#page-80-0)
- [Batería](#page-81-0)
- [Almacenamiento](#page-81-0)
- [Accesorios](#page-81-0)
- [Fecha y hora](#page-82-0)
- [Manual de usuario](#page-82-0)
- [Acerca del dispositivo](#page-82-0)

## **[Apéndice](#page-83-0)**

[Solución de problemas](#page-83-0)

# <span id="page-3-0"></span>**Nociones básicas**

## **Lea la siguiente información antes de comenzar**

Lea este manual antes de usar el dispositivo para garantizar su uso correcto y seguro.

- Las descripciones se basan en los ajustes predeterminados del dispositivo.
- Algunos de los contenidos pueden diferir del dispositivo, según la región, el proveedor de servicios, las especificaciones del modelo o el software del dispositivo.
- El contenido (contenido de alta calidad) que exija un alto uso de la CPU y la memoria RAM afectará al rendimiento general del dispositivo. Las aplicaciones relacionadas con el contenido podrían no funcionar correctamente, según las especificaciones del dispositivo y el entorno en el que lo use.
- Samsung no se hace responsable de los problemas de rendimiento provocados por aplicaciones de cualquier proveedor aparte de Samsung.
- Samsung no se hace responsable de los problemas de rendimiento o las incompatibilidades provocadas por la edición de los ajustes de registro o la alteración del software del sistema operativo. El intento de personalizar el sistema operativo puede provocar que el dispositivo o las aplicaciones funcionen de forma incorrecta.
- El software, las fuentes de sonido, los fondos de pantalla, las imágenes y los demás contenidos multimedia que vienen con el dispositivo tienen una licencia de uso limitado. Extraer y usar estos materiales para propósitos comerciales o de otra naturaleza constituye una violación de las leyes de derechos de autor. Los usuarios son completamente responsables del uso ilegal de los recursos multimedia.
- Es posible que incurra en gastos adicionales por los servicios de datos, como los mensajes, la carga y descarga, la sincronización automática o el uso de los servicios de ubicación. Para transferencias de datos voluminosas se recomienda usar la función Wi-Fi.
- Las aplicaciones predeterminadas que vienen con el dispositivo se encuentran sujetas a actualizaciones y podrían dejar de ser compatibles sin previo aviso. En caso de tener alguna pregunta sobre una de las aplicaciones incluidas con el dispositivo, póngase en contacto con el Servicio de Atención Técnica (SAT) de Samsung. En el caso de las aplicaciones instaladas por el usuario, póngase en contacto con los proveedores de servicios correspondientes.
- Si modifica el sistema operativo del dispositivo o instala software de fuentes no oficiales, podría provocar el mal funcionamiento del dispositivo y la corrupción o la pérdida de datos. Estas acciones constituyen una violación del acuerdo de licencia de Samsung y anularán la garantía.

#### <span id="page-4-0"></span>**Iconos instructivos**

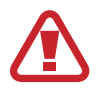

**Advertencia**: situaciones que pueden provocarle lesiones a usted o a otras personas

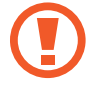

**Precaución**: situaciones que pueden provocar daños al dispositivo o a otros equipos

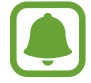

**Nota**: notas, sugerencias de uso o información adicional

## **Contenido de la caja**

En la caja del producto encontrará:

- **Dispositivo**
- **Batería**
- Guía de inicio rápido

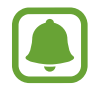

- Los elementos que vienen con el dispositivo y cualquier accesorio disponible pueden variar según la región o el proveedor de servicios.
- Los productos suministrados están diseñados solo para este dispositivo y podrían no ser compatibles con otros.
- La apariencia y las especificaciones están sujetas a cambios sin previo aviso.
- Podrá comprar accesorios adicionales en su distribuidor local de Samsung. Asegúrese de que sean compatibles con el dispositivo antes de comprarlos.
- Use solo accesorios aprobados por Samsung. Usar accesorios no aprobados podría provocar problemas de rendimiento y errores de funcionamiento que no están cubiertos por la garantía.
- La disponibilidad de los accesorios se encuentra sujeta a cambios según las empresas fabricantes. Para obtener más información sobre los accesorios disponibles, consulte el sitio web de Samsung.

## <span id="page-5-0"></span>**Diseño del dispositivo**

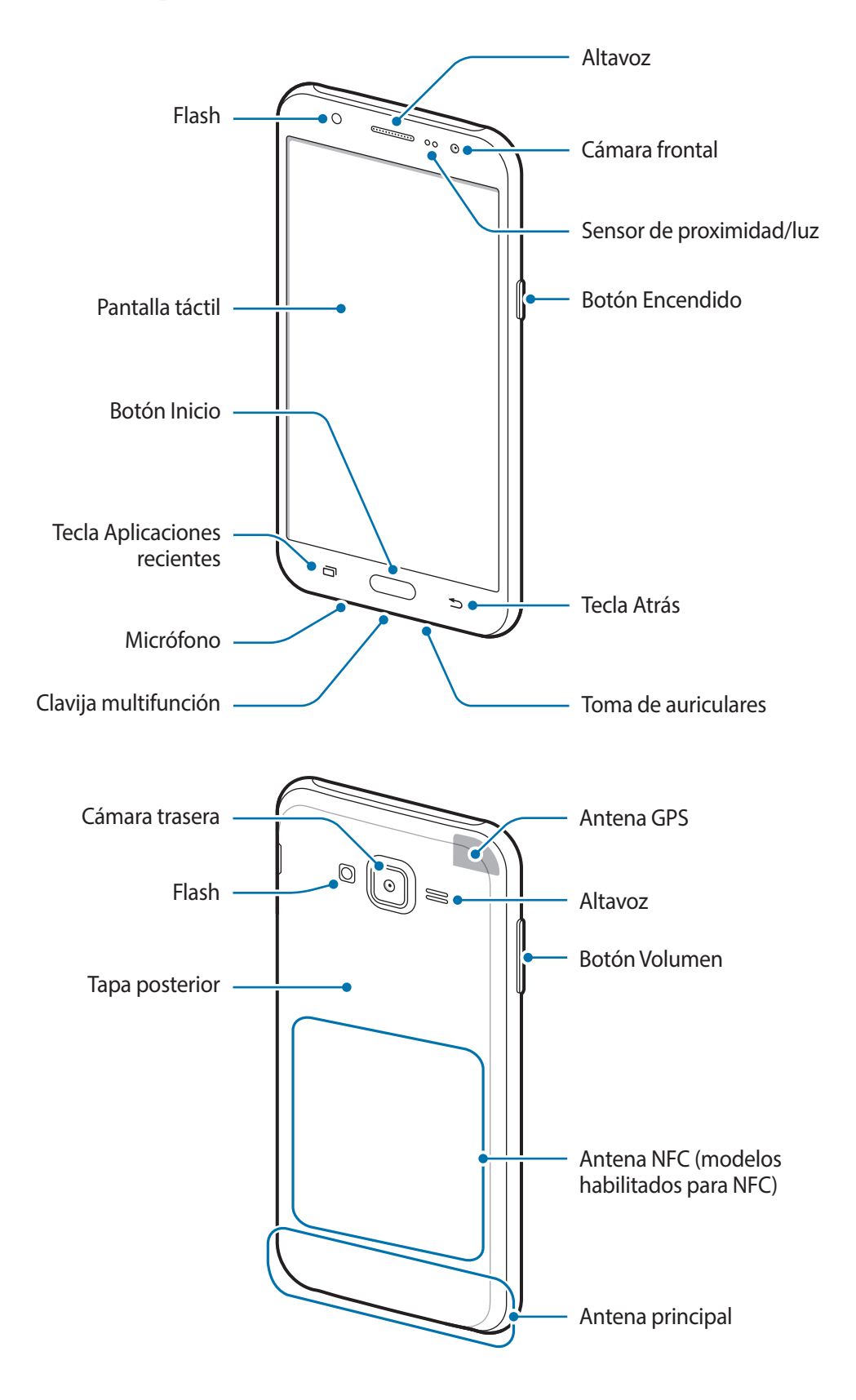

- No cubra el área de la antena con las manos u otros objetos. Esto podría provocar problemas de conectividad o agotar la batería.
	- Se recomienda usar un protector de pantalla aprobado por Samsung. Los protectores de pantalla no aprobados podrán provocar errores de funcionamiento en los sensores.
	- No deje que la pantalla táctil entre en contacto con el agua. Es posible que la pantalla táctil no funcione correctamente en ambientes húmedos o si se moja.

#### **Teclas**

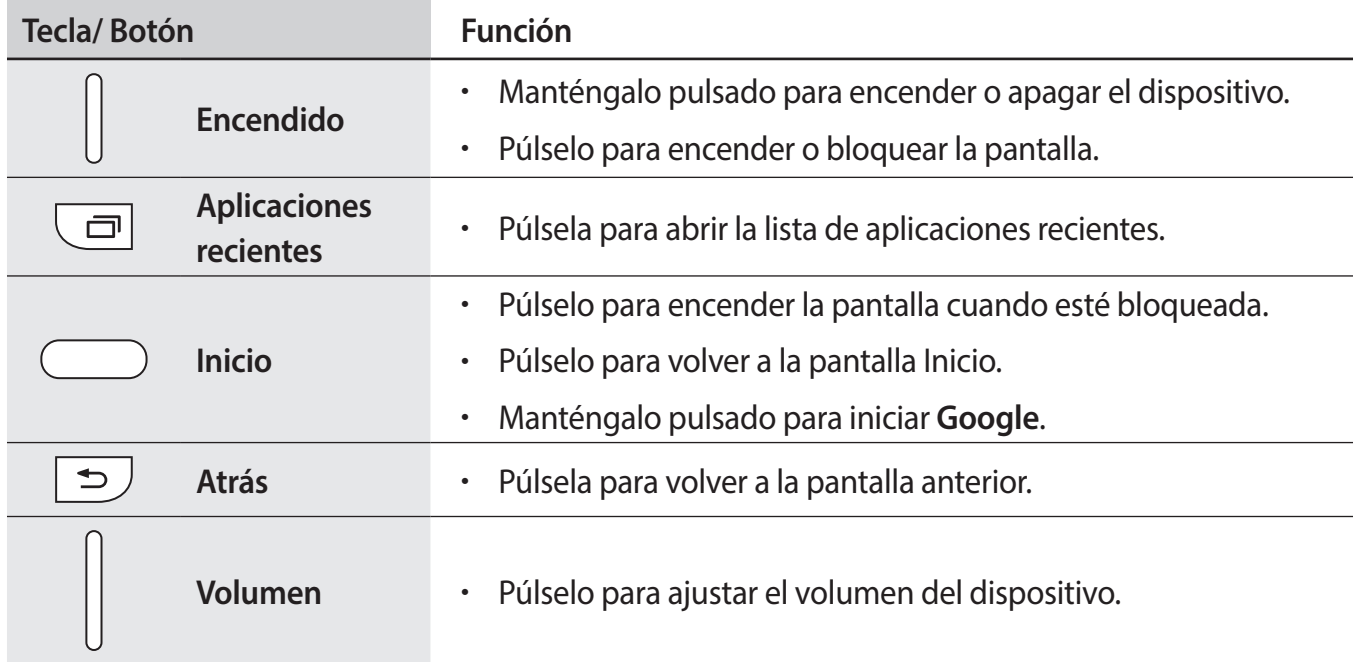

## <span id="page-7-0"></span>**Batería**

## **Inserción de la batería**

1 Retire la tapa posterior.

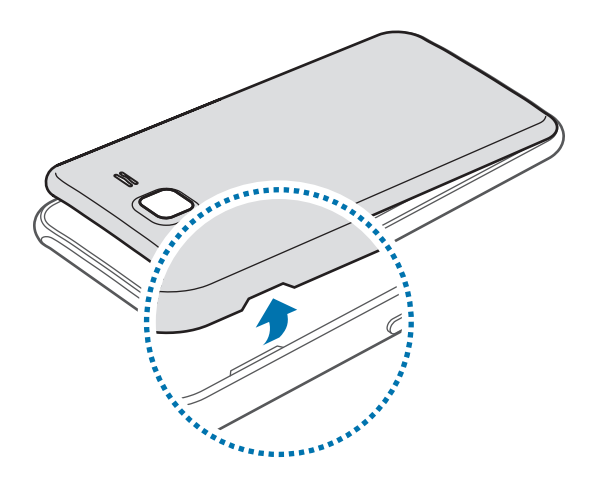

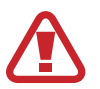

Tenga cuidado de no dañarse las uñas al retirar la tapa posterior.

No doble ni gire la tapa posterior excesivamente. Si lo hace, podría dañarla.

2 Introduzca la batería de manera que el chip quede correctamente alineado con los contactos del dispositivo.

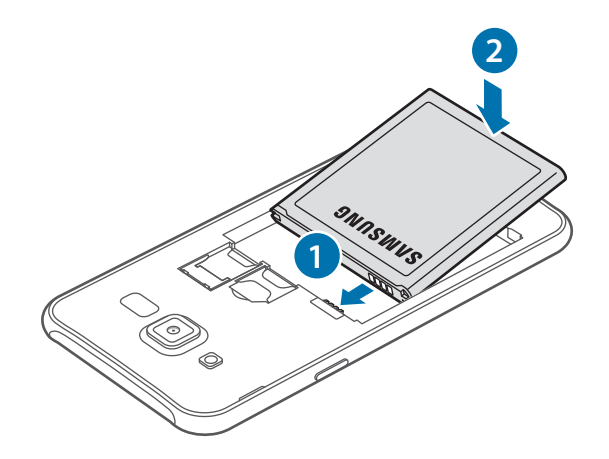

### 3 Vuelva a colocar la tapa posterior.

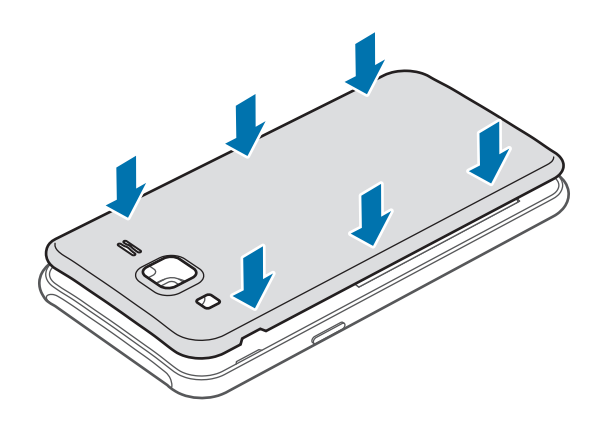

## **Quitar la batería**

- 1 Retire la tapa posterior.
- 2 Retire la batería.

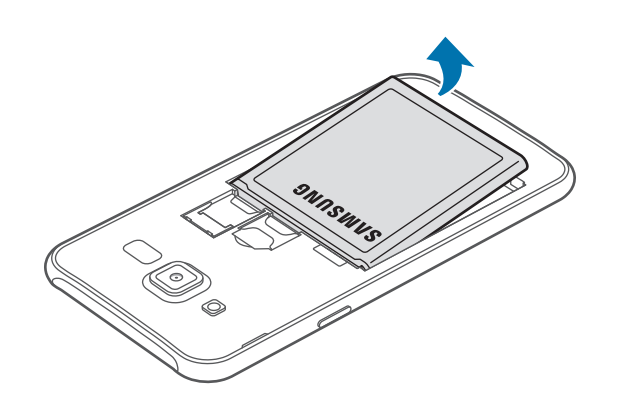

## **Cargar la batería**

Cargue la batería antes de usarla por primera vez o cuando haya quedado descargada durante mucho tiempo.

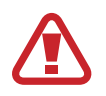

Utilice solo cargadores, baterías y cables aprobados por Samsung. Los cargadores o cables no aprobados pueden provocar que la batería explote o dañe el dispositivo.

1 Conecte el cable USB al adaptador de alimentación USB y después conecte el extremo del cable USB a la clavija multifunción.

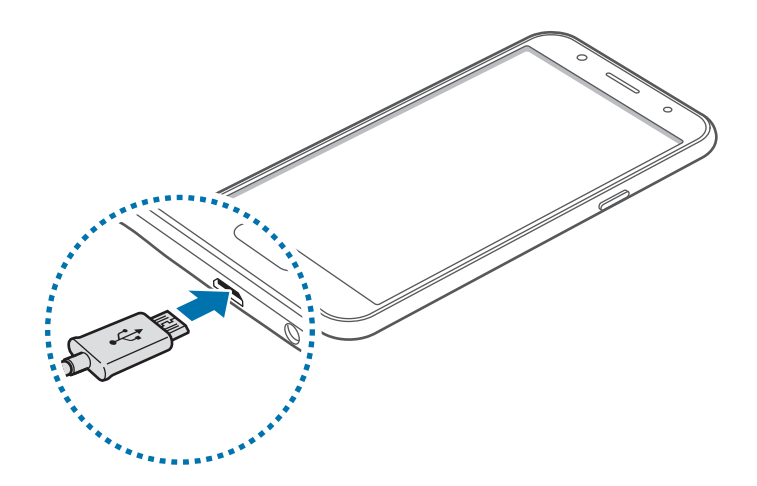

Si conecta el cargador de forma incorrecta, podría provocar daños graves al dispositivo. La garantía no cubre ningún daño provocado por mal uso.

2 Conecte el adaptador de alimentación USB en una toma de corriente.

3 Después de cargarlo por completo, desconecte el dispositivo del cargador. Primero desconecte el cargador del dispositivo y luego de la toma de corriente.

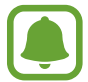

El cargador no tiene interruptor de encendido y apagado, por tanto, para detener la entrada de corriente eléctrica, el usuario debe desenchufar el cargador de la red. Además, cuando esté conectado debe permanecer cerca del enchufe. Para ahorrar energía, desenchufe el cargador cuando no esté en uso.

#### **Ver el tiempo de carga restante**

Durante la carga, abra la pantalla Inicio y pulse **Aplicaciones** → **Ajustes** → **Batería**.

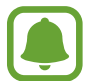

El tiempo de carga real puede variar según el estado del dispositivo y las condiciones de carga. El tiempo de carga restante puede no mostrarse cuando cargue el dispositivo en condiciones climáticas muy frías o muy calientes.

#### **Reducir el consumo de batería**

El dispositivo ofrece varias opciones que ayudan a ahorrar batería.

- Optimice el dispositivo usando el Smart manager.
- Cuando no esté usando el dispositivo, cambie al modo Inactivo pulsando el botón Encendido.
- Activar el modo de ahorro de energía.
- Cierre aplicaciones innecesarias.
- Desactive la función Bluetooth si no la usa.
- Desactive la función Wi-Fi cuando no la use.
- Desactive la sincronización automática de las aplicaciones.
- Reduzca el tiempo de retroiluminación.
- Disminuya el brillo de la pantalla.

### **Consejos y precauciones acerca de la carga de la batería**

- Cuando el nivel de batería sea bajo, el icono de la batería estará vacío.
- Si la batería está completamente descargada, no podrá encender el dispositivo inmediatamente después de conectar el cargador. Espere a que la batería agotada se cargue durante algunos minutos antes de encender el dispositivo.
- Si utiliza varias aplicaciones a la vez, aplicaciones de red o aplicaciones que requieran una conexión con otro dispositivo, la batería se agotará rápidamente. Para evitar desconectarse de la red o perder energía durante la transferencia de datos, siempre use estas aplicaciones después de cargar la batería por completo.
- El uso de una fuente de energía distinta del adaptador de alimentación USB, como un ordenador, puede ocasionar una velocidad de carga menor, debido a una corriente eléctrica más baja.
- Puede utilizar el dispositivo mientras se está cargando, pero esto puede provocar que tarde más en cargarse por completo.
- Si el dispositivo recibe una alimentación inestable mientras se carga, la pantalla táctil podría no funcionar. Si esto sucede, desconecte el cargador del dispositivo.
- Es posible que el dispositivo y el cargador se calienten durante la carga. Esto es normal y no afecta a la vida útil ni al rendimiento del dispositivo. Si la batería se calienta más de lo normal, el cargador podría dejar de cargar.
- Si el dispositivo no se carga correctamente, llévelo junto con el cargador al Servicio de Atención Técnica (SAT) de Samsung.

### **Ahorro de energía**

Ahorre batería reduciendo las funciones del dispositivo.

En la pantalla Inicio, pulse **Aplicaciones** → **Ajustes** → **Batería** → **Ahorro de energía**, y después deslice el interruptor para activarlo.

Para activar automáticamente el modo Ahorro de energía cuando la energía de la batería restante alcanza el nivel preestablecido, pulse **Iniciar ahorro energía** y seleccione una opción.

## <span id="page-12-0"></span>**Modo Ultrahorro de energía**

Use este modo para prolongar la duración de la batería del dispositivo. En el modo Ultrahorro de energía, el dispositivo realizará las siguientes acciones:

- Restringirá las aplicaciones disponibles a las que sean esenciales y a las que seleccione.
- Desactivará la conexión de datos móviles cuando se apague la pantalla.
- Desactivará las funciones Wi-Fi y Bluetooth.

En la pantalla Inicio, pulse **Aplicaciones** → **Ajustes** → **Batería** → **Modo Ultrahorro de energía** y, a continuación, deslice el interruptor para activarlo.

Para desactivar el modo Ultrahorro de energía, pulse MÁS → Desact modo Ultrahorro energía.

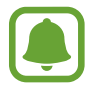

El tiempo de uso que queda muestra el tiempo que queda antes de que la carga de la batería se agote. El tiempo de uso restante puede variar según los ajustes del dispositivo y las condiciones de funcionamiento.

## **Tarjeta SIM o USIM**

## **Insertar la tarjeta SIM o USIM**

Inserte la tarjeta SIM o USIM que le suministró su proveedor de servicios de telefonía móvil.

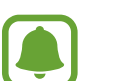

- El dispositivo solo admite tarjetas microSIM.
- Algunos servicios LTE podrían no estar disponibles según su proveedor de servicios. Para obtener detalles sobre la disponibilidad del servicio, póngase en contacto con el proveedor de servicios.

1 Retire la tapa posterior y la batería.

2 ► **Modelos de SIM única**: introduzca la tarjeta SIM o USIM de manera que el chip quede orientado hacia abajo.

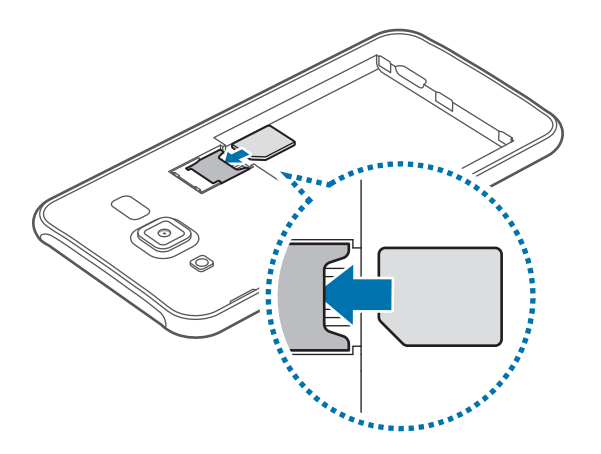

► **Modelos de SIM dual**: introduzca la tarjeta SIM o USIM de manera que el chip quede orientado hacia abajo.

Inserte la tarjeta SIM o USIM principal en la bandeja de tarjeta SIM 1 ( **1** ), y la tarjeta SIM o USIM secundaria en la bandeja de tarjeta SIM 2 ( **2** ).

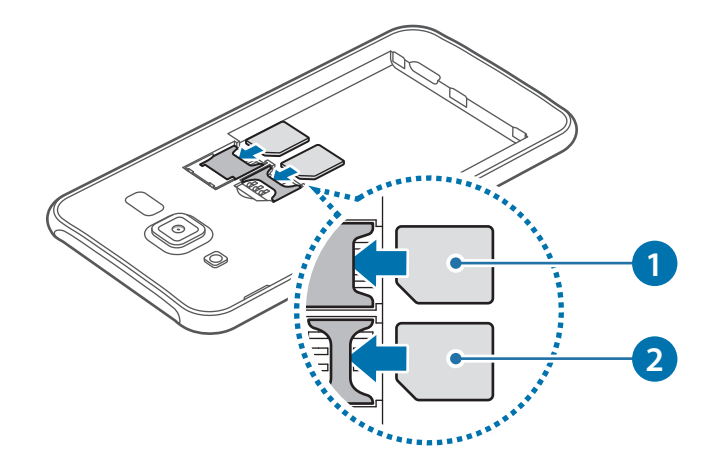

- No inserte una tarjeta de memoria en la ranura de la tarjeta SIM. Si se atasca una tarjeta de memoria en la ranura de la tarjeta SIM, lleve el dispositivo al Servicio de Atención Técnica (SAT) de Samsung para retirar la tarjeta de memoria.
	- Tenga cuidado de no perder la tarjeta SIM o USIM ni dejar que otras personas la usen. Samsung no se hace responsable de los daños o inconvenientes provocados por la pérdida o el robo de tarjetas.

3 Vuelva a colocar la batería y la tapa posterior.

## **Retirar la tarjeta SIM o USIM**

- 1 Retire la tapa posterior y la batería.
- 2 Saque la tarjeta SIM o USIM.
	- ► **Modelos de SIM única**:

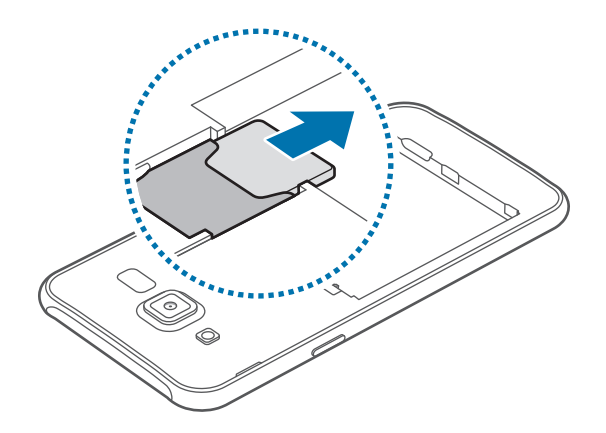

► **Modelos de SIM dual**:

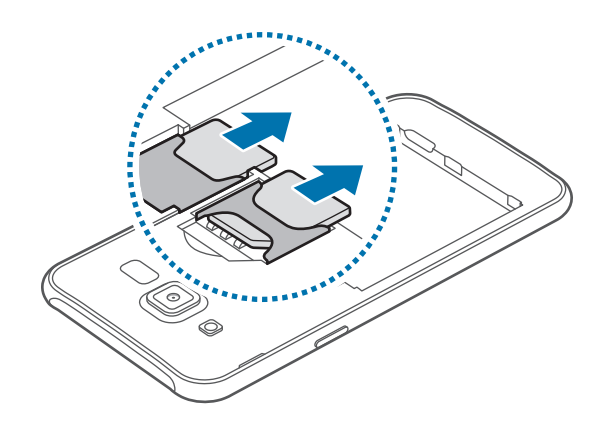

### **Uso de las tarjetas SIM o USIM dual (modelos de SIM dual)**

Si inserta dos tarjetas SIM o USIM, podrá tener en un único dispositivo dos números de teléfono o dos proveedores de servicio.

#### **Activación de las tarjetas SIM o USIM**

En la pantalla Inicio, pulse **Aplicaciones** → **Ajustes** → **Administrador de tarjetas SIM**. Seleccione una tarjeta SIM o USIM y deslice el interruptor para activarla.

#### **Cambio del nombre e icono mostrados para las tarjetas SIM o USIM**

En la pantalla Inicio, pulse **Aplicaciones** → **Ajustes** → **Administrador de tarjetas SIM**. Seleccione una tarjeta SIM o USIM, pulse **Registrar nombre** o **Seleccionar icono**. Establezca un nombre y un icono que mostrar para cada tarjeta.

#### **Alternar tarjetas**

Si tiene dos tarjetas SIM o USIM activadas, aparecerán iconos para selección de tarjeta en el cuadro de mandos del panel de notificación. Abra el panel de notificación y seleccione una tarjeta.

## <span id="page-16-0"></span>**Tarjeta de memoria**

### **Insertar una tarjeta de memoria**

El dispositivo admite tarjetas de memoria con una capacidad máxima de 128 GB. Según el fabricante y el tipo de tarjeta, algunas podrían no ser compatibles con el dispositivo.

- Algunas tarjetas de memoria podrían no ser completamente compatibles con el dispositivo. El uso de una tarjeta de memoria no compatible puede dañar el dispositivo o la tarjeta de memoria y puede dañar los datos almacenados en la tarjeta.
	- Asegúrese de insertar la tarjeta de memoria con el lado correcto hacia arriba.
	- El dispositivo admite los sistemas de archivos FAT y exFAT para las tarjetas de memoria. Si inserta una tarjeta formateada con un sistema de archivos diferente, el dispositivo le solicitará que vuelva a formatear la tarjeta de memoria.
		- La escritura y el borrado frecuentes de datos acortarán la vida útil de la tarjeta de memoria.
		- Cuando inserte una tarjeta de memoria en el dispositivo, el directorio de archivos de la tarjeta de memoria aparecerá en la carpeta **Mis Archivos** → **Tarjeta SD**.
- 1 Retire la tapa posterior y la batería.
- $2$  Inserte una tarjeta de memoria de manera que el chip quede orientado hacia abajo.

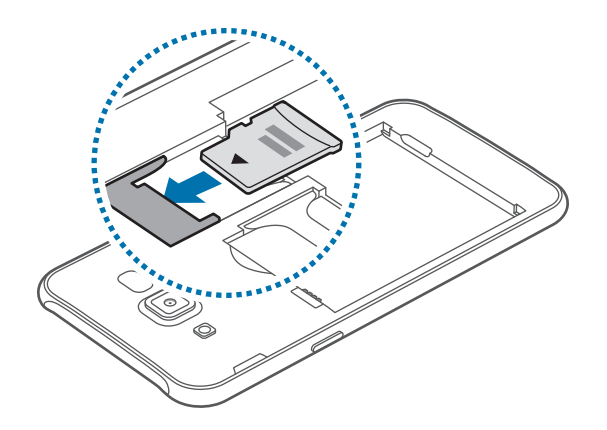

3 Vuelva a colocar la batería y la tapa posterior.

### <span id="page-17-0"></span>**Extraer la tarjeta de memoria**

Antes de retirar una tarjeta de memoria, deshabilítela para hacer una extracción segura. En la pantalla Inicio, pulse **Aplicaciones** → **Ajustes** → **Almacenamiento** → **Desmontar tarjeta SD**.

- 1 Retire la tapa posterior y la batería.
- 2 Retire la tarjeta de memoria.
- $3$  Vuelva a colocar la batería y la tapa posterior.
	- No retire la tarjeta de memoria mientras el dispositivo esté transfiriendo información o accediendo a ella. Si lo hace, podría provocar la pérdida o la corrupción de los datos, o podría dañar la tarjeta de memoria o el dispositivo. Samsung no se hace responsable de las pérdidas de datos por el mal uso de tarjetas de memoria dañadas, incluyendo la pérdida de datos.

### **Formatear la tarjeta de memoria**

Una tarjeta de memoria formateada en un ordenador podría no ser compatible con el dispositivo. Formatee la tarjeta de memoria desde el dispositivo.

En la pantalla Inicio, pulse **Aplicaciones** → **Ajustes** → **Almacenamiento** → **Formatear tarjeta SD** → **FORMATEAR** → **ELIMINAR TODO**.

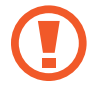

Antes de formatear la tarjeta de memoria, recuerde hacer copias de seguridad de los datos almacenados en la tarjeta de memoria. La garantía del fabricante no cubre la pérdida de datos ocasionada por las acciones del usuario.

## **Encender y apagar el dispositivo**

Mantenga pulsado el botón Encendido durante algunos segundos para encender el dispositivo.

Cuando encienda el dispositivo por primera vez o después de restablecer los datos de fábrica, siga las instrucciones de la pantalla para configurarlo.

Para apagar el dispositivo, mantenga pulsado el botón Encendido y después pulse **Apagar**.

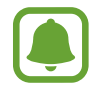

- Si el dispositivo se queda bloqueado y no responde, mantenga pulsados los botones Encendido y Volumen simultáneamente durante más de 7 segundos para reiniciarlo.
- Respete todas las advertencias publicadas y las indicaciones del personal oficial cuando se encuentre en áreas en las que el uso de dispositivos inalámbricos esté restringido, como aviones y hospitales.

## <span id="page-18-0"></span>**Pantalla táctil**

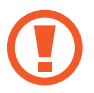

No deje que la pantalla táctil entre en contacto con otros dispositivos eléctricos. Las descargas electrostáticas pueden hacer que la pantalla táctil no funcione correctamente.

- Para evitar dañar la pantalla táctil, no la pulse con elementos puntiagudos ni la presione excesivamente con los dedos.
- El dispositivo podría no reconocer las entradas táctiles que realice cerca de los bordes de la pantalla, dado que estos se encuentran fuera del área de entradas táctiles.
	- Si deja la pantalla táctil inactiva durante mucho tiempo, podrían aparecer imágenes desvirtuadas. Cuando no use el dispositivo, apague la pantalla táctil.
	- Se recomienda usar los dedos al utilizar la pantalla táctil.

#### **Pulsar**

Para abrir una aplicación, seleccionar un elemento del menú, pulsar un botón de la pantalla o introducir un carácter con el teclado de la pantalla, pulse la pantalla con el dedo.

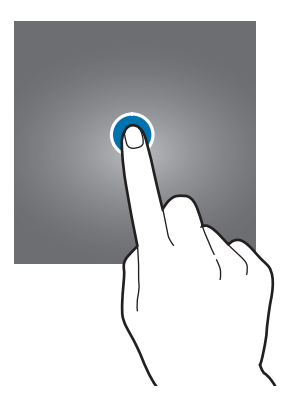

#### **Pulsación larga**

Mantenga pulsado un elemento o la pantalla durante más de 2 segundos para acceder a las opciones disponibles.

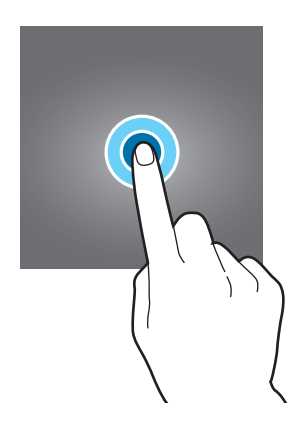

#### **Mover**

Para mover un elemento, manténgalo pulsado y muévalo hasta la ubicación que quiera.

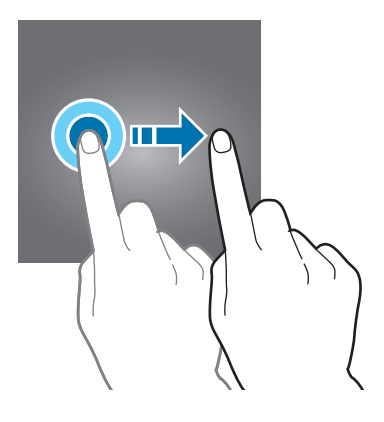

#### **Doble pulsación**

Pulse dos veces una página web o una imagen para aumentar el zoom. Pulse dos veces otra vez para volver al tamaño original.

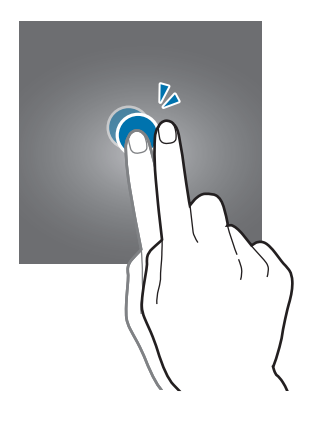

#### **Deslizar**

Deslice hacia izquierda o derecha en la pantalla Inicio o la pantalla Aplicaciones para ver otros paneles. Deslice la pantalla hacia arriba o abajo para desplazarse a lo largo de una página web o una lista de elementos, como la lista de contactos.

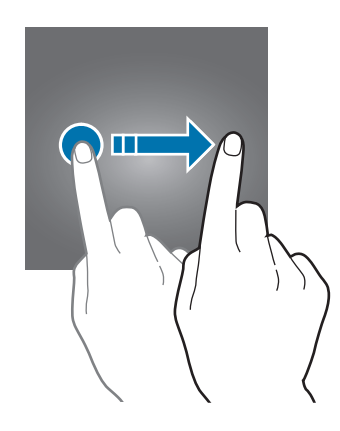

#### **Pellizcar**

Separe dos dedos en una página web, un mapa o una imagen para aumentar el zoom. Júntelos para reducir el zoom.

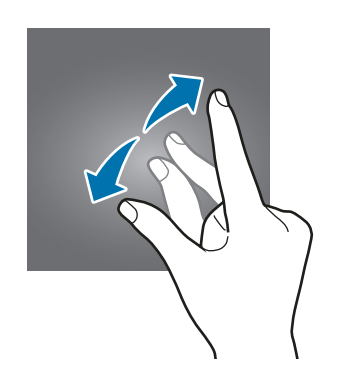

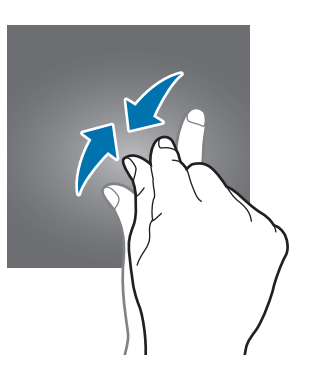

## <span id="page-21-0"></span>**Pantalla Inicio**

## **Pantalla Inicio**

La pantalla Inicio es el punto de partida para acceder a todas las funciones del dispositivo. Contiene widgets, accesos directos a las aplicaciones y otras funciones.

Para ver otros paneles, desplácese hacia la izquierda o hacia la derecha, o pulse uno de los indicadores en la parte inferior de la pantalla.

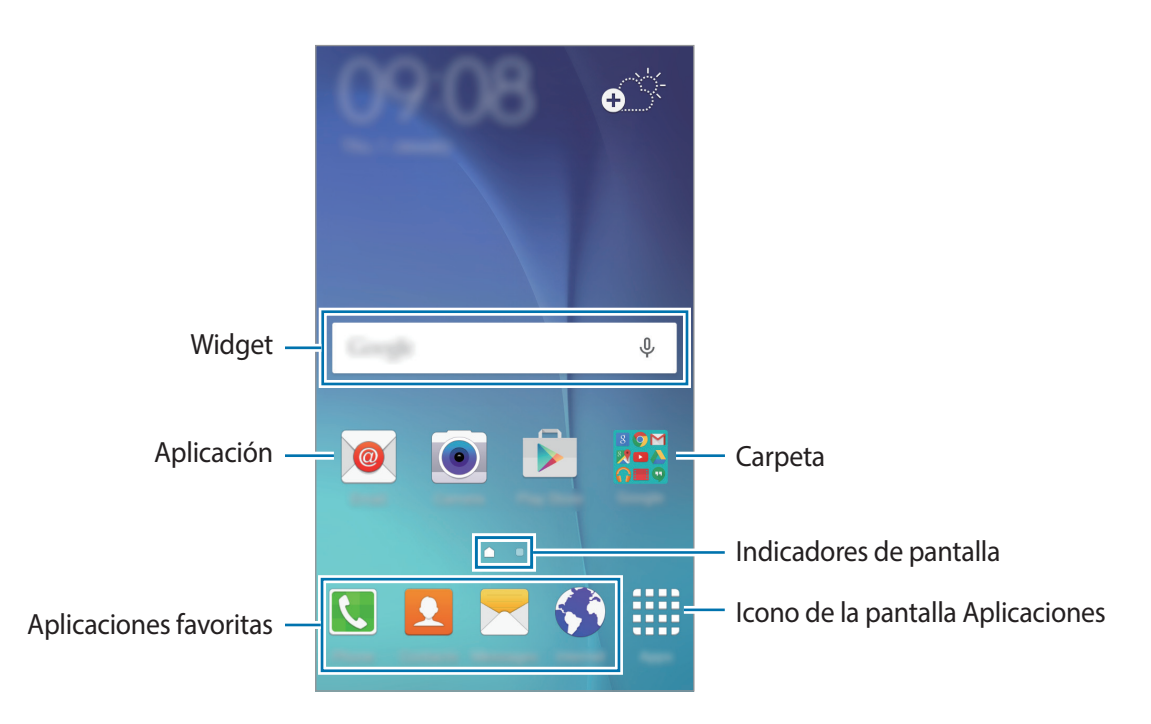

#### **Opciones de la pantalla Inicio**

En la pantalla Inicio, mantenga pulsada un área vacía o pellizque para acceder a las opciones disponibles. Personalice la pantalla Inicio añadiendo, eliminando o reorganizando los paneles. También puede establecer el fondo de pantalla Inicio, agregar widgets y otras acciones.

- **Fondos**: cambia la imagen de fondo de la pantalla Inicio y de la pantalla Bloqueo.
- **Widgets**: añada widgets a la pantalla Inicio. Los widgets son pequeñas aplicaciones que inician funciones específicas para proporcionar información y un acceso rápido y cómodo a la pantalla Inicio.
- **Temas**: cambiar el tema del dispositivo. Los elementos visuales de la interfaz, como colores, iconos y fondos de pantalla, cambiarán en función del tema seleccionado.

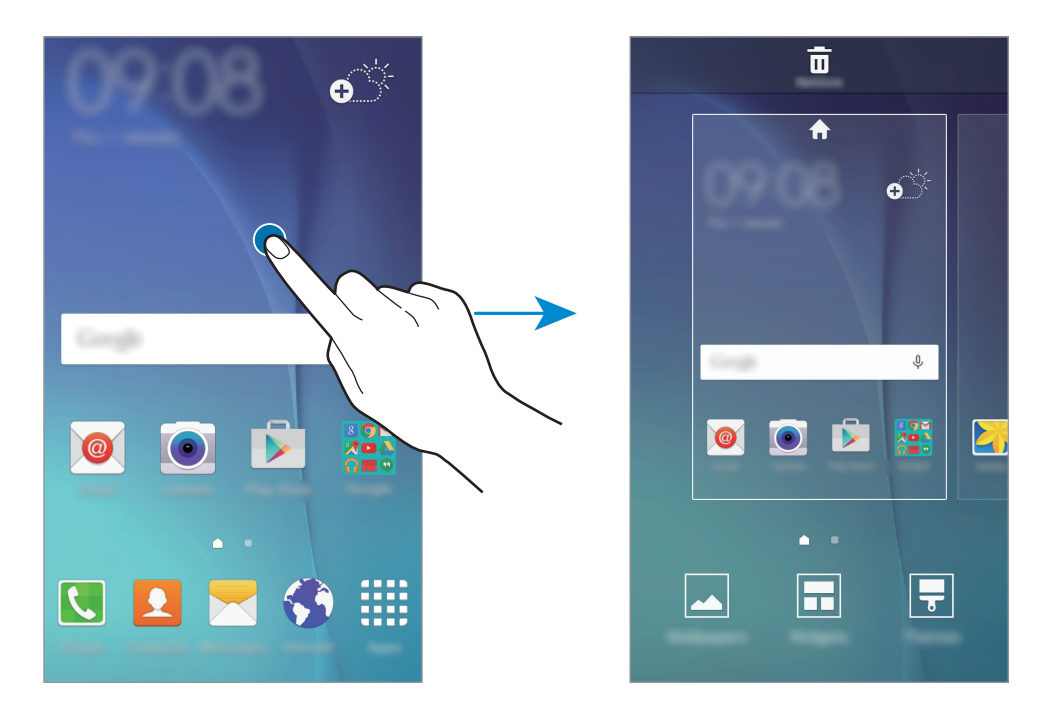

#### **Añadir elementos**

Mantenga pulsada una aplicación o una carpeta en la pantalla Aplicaciones y después muévala hacia la pantalla Inicio.

Para añadir widgets, mantenga pulsada un área vacía de la pantalla Inicio, pulse **Widgets**, mantenga pulsado un widget, y muévalo hacia la pantalla Inicio.

#### **Mover y eliminar un elemento**

Mantenga pulsado un elemento en la pantalla Inicio y después muévalo a una nueva ubicación.

Para mover el elemento hacia otro panel, desplácelo hacia uno de los lados de la pantalla.

También podrá mover las aplicaciones que usa con más frecuencia al área de los accesos directos en la parte inferior de la pantalla Inicio.

Para eliminar un elemento, manténgalo pulsado. Después, muévalo hasta **Eliminar** en la parte superior de la pantalla.

#### **Crear carpetas**

- 1 En la pantalla Inicio, mantenga pulsada una aplicación y después muévala sobre otra aplicación.
- 2 Suelte la aplicación cuando aparezca un marco de carpeta alrededor.

Se creará una nueva carpeta que contendrá las aplicaciones seleccionadas.

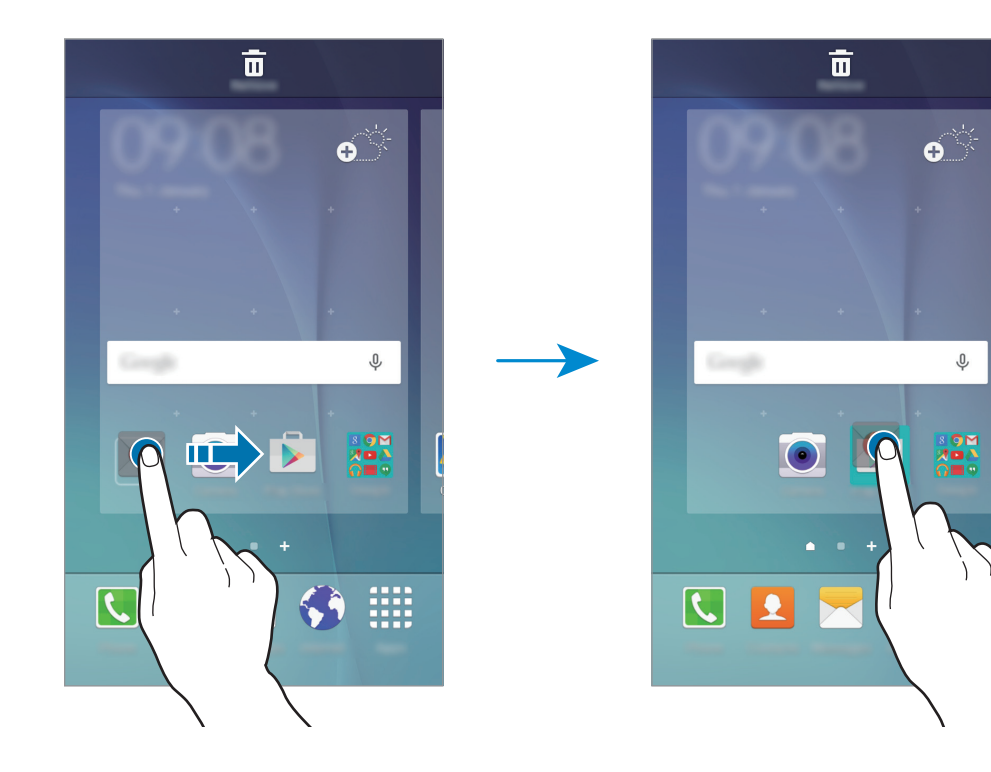

3 Introduzca un nombre para la carpeta.

Para cambiar el color de la carpeta, pulse **93**.

Para añadir más aplicaciones a la carpeta, mantenga pulsada otra aplicación, y después muévala a la carpeta.

#### **Administrar paneles**

En la pantalla Inicio, mantenga pulsada un área vacía para añadir, mover o eliminar un panel.

Para añadir un panel, desplácese hacia la izquierda y después pulse  $+$ .

Para mover un panel, mantenga pulsada la vista previa de un panel y muévalo hacia una nueva ubicación.

Para eliminar un panel, mantenga pulsada la vista previa de un panel, y después muévalo hasta **Eliminar**, en la parte superior de la pantalla.

Para configurar un panel como el panel principal de la pantalla Inicio, pulse  $\bigoplus$ .

## **Pantalla Aplicaciones**

La pantalla Aplicaciones contiene los iconos de todas las aplicaciones, incluyendo las últimas instaladas.

En la pantalla Inicio, pulse **Aplicaciones** para abrir la pantalla Aplicaciones. Para ver otros paneles, desplácese hacia la izquierda o hacia la derecha, o seleccione un indicador de pantalla en la parte inferior de la pantalla.

#### **Mover elementos**

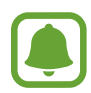

Es posible que esta función no esté disponible dependiendo de la región o de su proveedor de servicios.

En la pantalla Aplicaciones, pulse **EDITAR**. Mantenga pulsado un elemento y muévalo hasta una nueva ubicación.

Para mover el elemento hacia otro panel, desplácelo hacia uno de los lados de la pantalla.

#### **Crear carpetas**

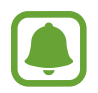

Es posible que esta función no esté disponible dependiendo de la región o de su proveedor de servicios.

- 1 En la pantalla Aplicaciones, pulse **EDITAR**.
- 2 Mantenga pulsada una aplicación, y después colóquela sobre otra aplicación.
- 3 Suelte la aplicación cuando aparezca un marco de carpeta alrededor.

Se creará una nueva carpeta que contendrá las aplicaciones seleccionadas.

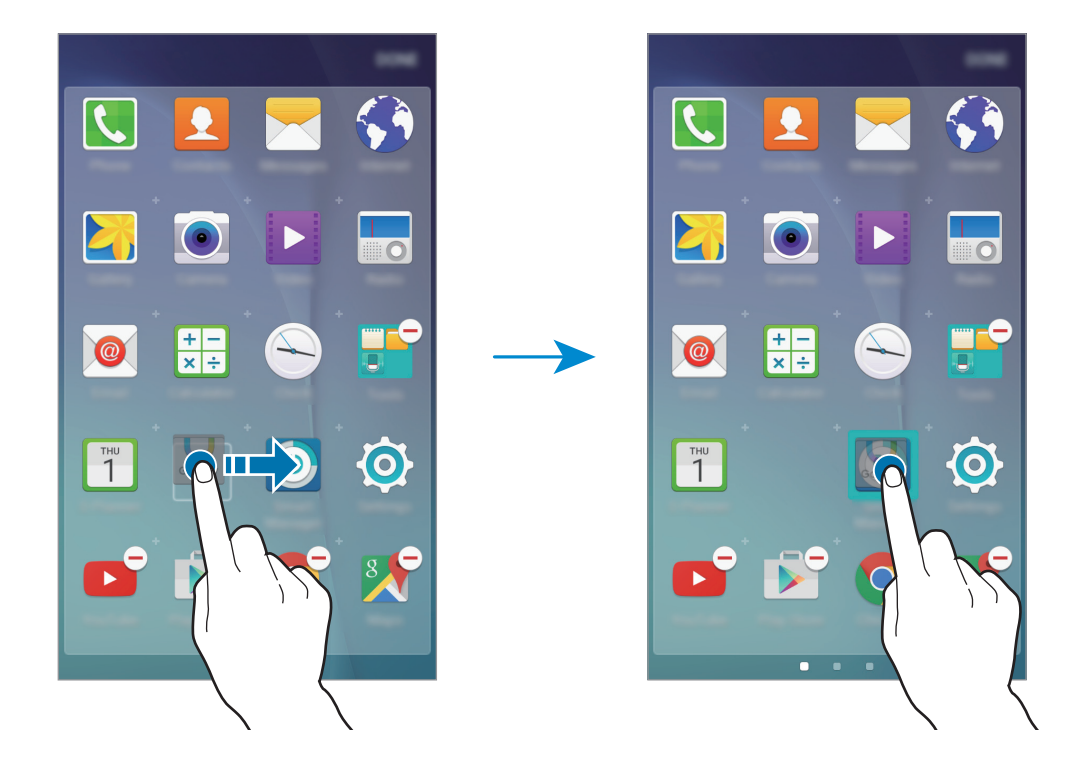

4 Introduzca un nombre para la carpeta.

Para cambiar el color de la carpeta, pulse <sup>9</sup>.

Para añadir más aplicaciones a la carpeta, mantenga pulsada otra aplicación, y después muévala a la carpeta.

### **Iconos indicadores**

Los iconos indicadores aparecen en la barra de estado, en la parte superior de la pantalla. Los iconos que aparecen en la siguiente tabla son los más comunes.

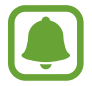

La barra de estado podría no aparecer en la parte superior de la pantalla en algunas aplicaciones. Para mostrar la barra de estado, desplace la parte superior de la pantalla hacia abajo.

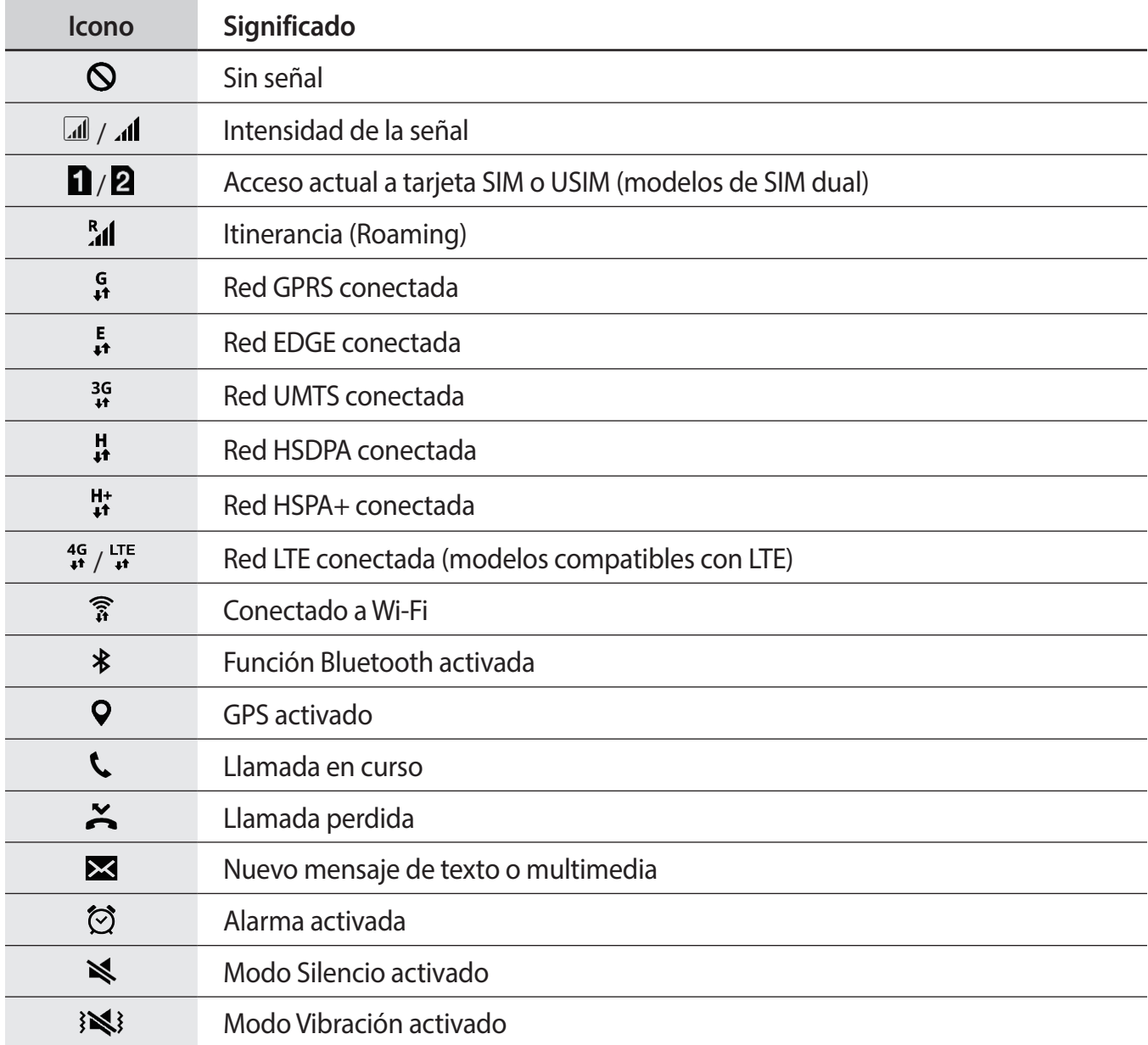

<span id="page-26-0"></span>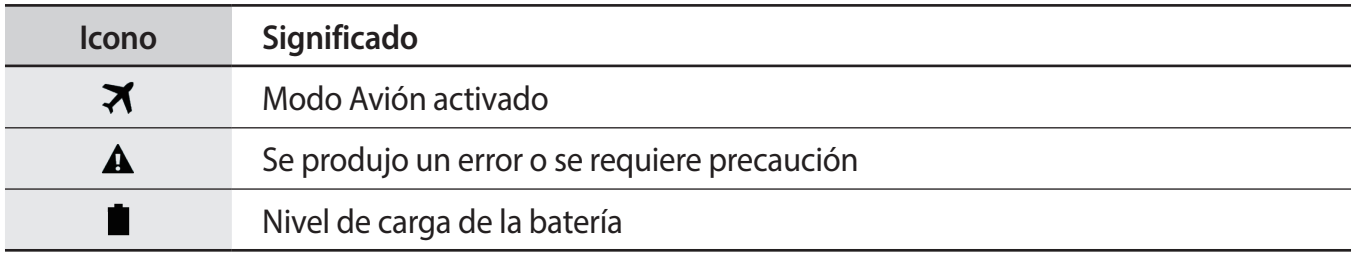

## **Pantalla Bloqueo**

Al pulsar el botón Encendido la pantalla se apagará y se bloqueará. Además, la pantalla se apagará y se bloqueará automáticamente si no usa el dispositivo durante un tiempo específico.

Para desbloquear la pantalla, pulse el botón Encendido o la tecla Inicio y deslice el dedo en cualquier sentido.

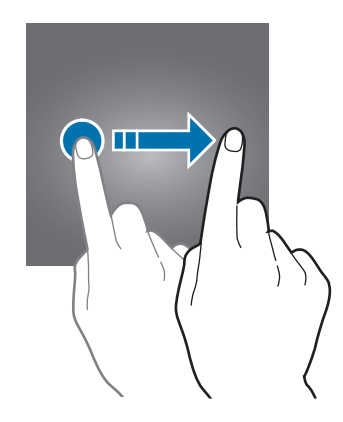

Podrá cambiar la forma de desbloquear la pantalla para evitar que otras personas accedan a sus datos personales.

En la pantalla Aplicaciones, pulse **Ajustes** → **Pantalla bloqueo/seguridad** → **Tipo de bloqueo de pantalla**, y después seleccione una forma de desbloqueo. El dispositivo solicitará un código cada vez que intente desbloquearlo.

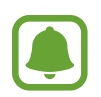

Si olvida el código de desbloqueo, lleve el dispositivo al Servicio de Atención Técnica (SAT) de Samsung para restablecerlo.

### **Patrón**

Dibuje un patrón conectando cuatro puntos o más, y después vuelva a dibujarlo para verificarlo. Establezca una contraseña alternativa para desbloquear la pantalla si olvida el patrón.

#### <span id="page-27-0"></span>**Número secreto**

Cree un número secreto. Introduzca al menos cuatro números, y después vuelva a introducir el número secreto para verificarla.

#### **Contraseña**

Una contraseña contiene caracteres y números. Introduzca al menos cuatro caracteres, incluyendo números y símbolos, y después vuelva a introducir la contraseña para verificarla.

## **Panel de notificaciones**

## **Usar el panel de notificaciones**

Al recibir nuevas notificaciones, como mensajes o llamadas perdidas, aparecerán iconos indicadores en la barra de estado. Para ver más información sobre los iconos, abra el panel de notificaciones y vea los detalles.

Para abrir el panel de notificaciones, desplace la barra de estado hacia abajo. Para cerrar el panel de notificaciones, deslice hacia arriba el panel.

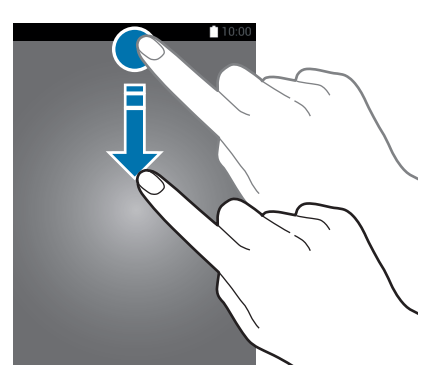

Podrá usar las siguientes funciones en el panel de notificaciones.

► **Modelos de SIM única**:

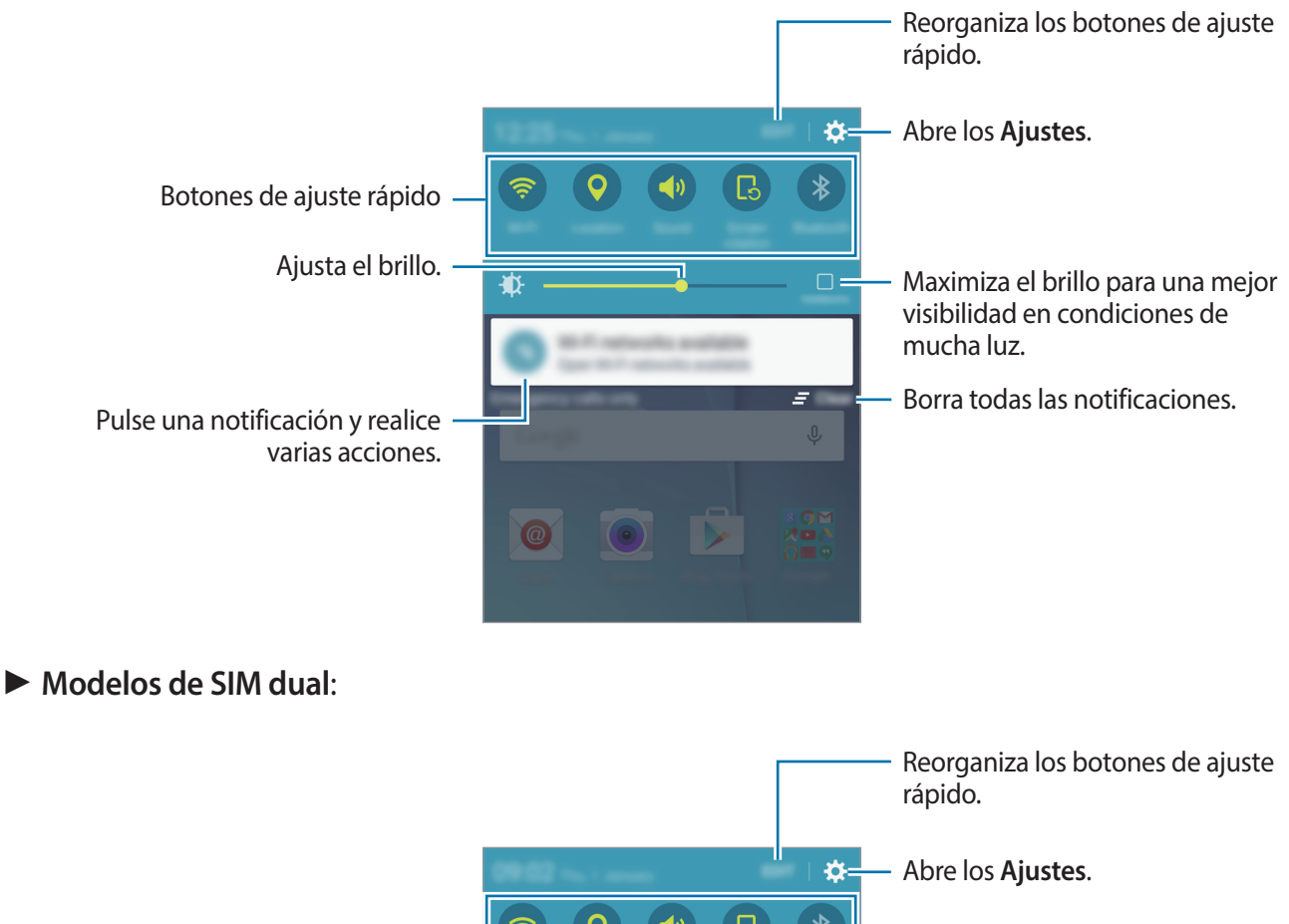

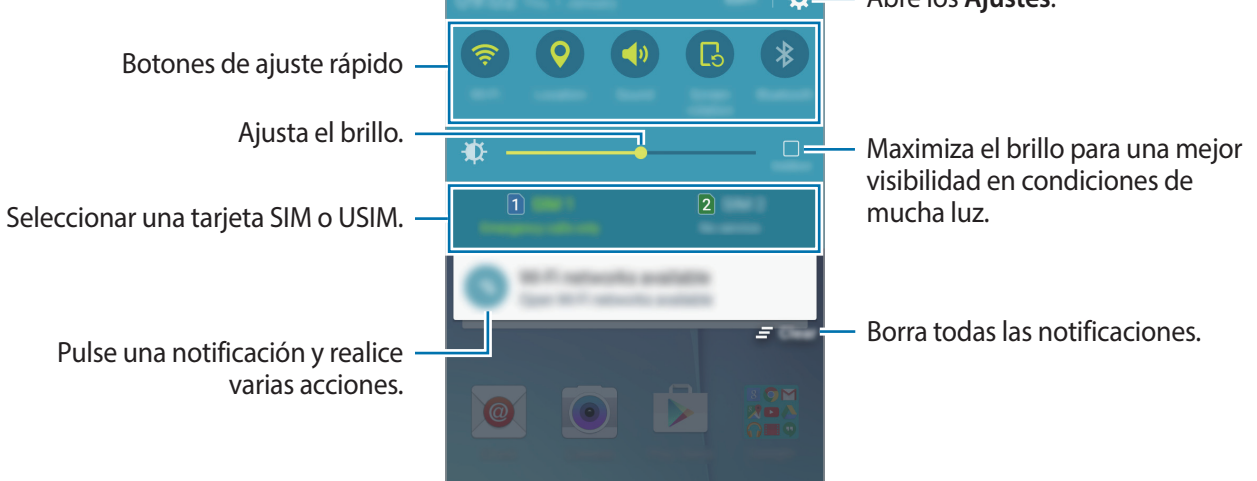

#### **Usar Quick settings**

Pulse cualquiera de las Quick settings para activar algunas funciones. Deslice a izquierda o derecha en el área de los botones para ver más. Para ver ajustes más detallados, mantenga pulsado un botón. Para reorganizar los botones, pulse **EDITAR**, mantenga pulsado un botón, y después muévalo hacia otra ubicación.

## <span id="page-29-0"></span>**Introducir texto**

## **Disposición del teclado**

Al introducir texto para enviar mensajes, crear notas u otras opciones, aparecerá un teclado automáticamente.

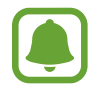

La introducción de texto no funciona en algunos idiomas. Para introducir texto, debe cambiar el idioma de introducción a uno de los idiomas compatibles.

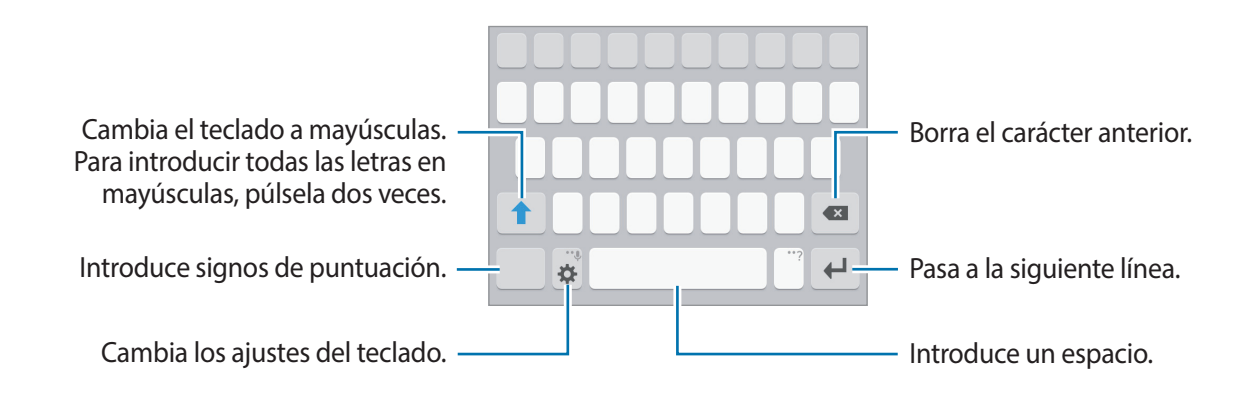

#### **Cambiar el idioma de introducción**

Pulse  $\bigstar \rightarrow$  **Seleccionar idiomas de entrada**, y después seleccione los idiomas que quiere usar. Si selecciona dos o más idiomas, podrá alternar entre los idiomas de entrada deslizando la barra espaciadora hacia la izquierda o la derecha.

#### **Cambiar el diseño del teclado**

Pulse  $\mathbf{\ddot{\alpha}}$ , seleccione un idioma debajo de **Idiomas de entrada**, y después seleccione un diseño del teclado para usar.

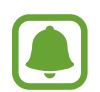

En el **Teclado 3x4**, cada tecla tiene tres o cuatro caracteres. Para introducir un carácter, pulse su tecla varias veces hasta que aparezca el carácter correspondiente.

## **Funciones adicionales del teclado**

Mantenga pulsado  $\bigstar$  para usar diversas funciones. Podrán aparecer otros iconos diferentes a  $\bigstar$ según la última función que haya usado.

 $\cdot$   $\psi$  : introduce texto por voz.

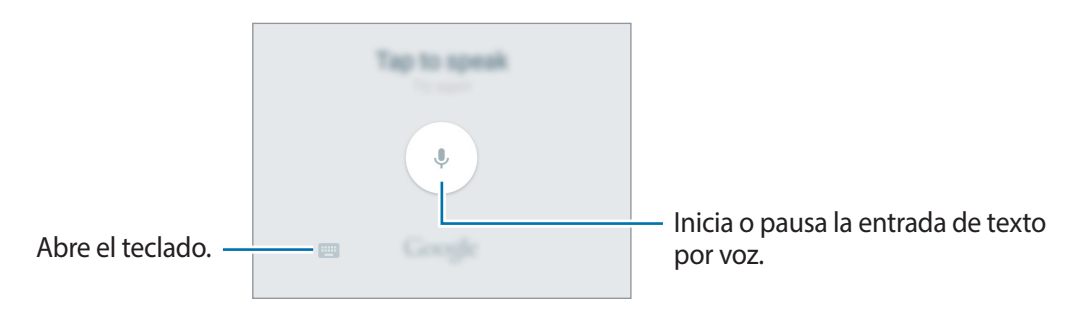

- $\cdot$   $\odot$  : introduce emoticonos.
- $\cdot$   $\cdot$   $\cdot$   $\cdot$   $\cdot$  : cambia los ajustes del teclado.

### **Copiar y pegar**

- 1 Mantenga pulsado un texto.
- 2 Desplace **o b** para seleccionar el texto que quiera, o pulse Seleccionar todo para seleccionar todo el texto.
- 3 Pulse **Copiar** o **Cortar**.

El texto seleccionado se guardará en el portapapeles.

4 Mantenga pulsado donde quiere insertar el texto y pulse **Pegar**.

## <span id="page-31-0"></span>**Hacer una captura de la pantalla**

Haga una captura de pantalla mientras usa el dispositivo.

Mantenga pulsados los botones Inicio y Encendido a la vez. Puede ver las imágenes capturadas en **Galería**.

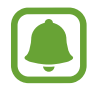

No se pueden hacer capturas de pantalla mientras se usan ciertas aplicaciones y funciones.

## **Abrir aplicaciones**

En la pantalla Inicio o en la pantalla Aplicaciones, seleccione el icono de una aplicación para abrirla. Para abrir una aplicación de la lista de aplicaciones usadas recientemente, pulse □ y seleccione la ventana de una aplicación reciente.

#### **Cerrar una aplicación**

Pulse **j** y mueva la ventana de una aplicación reciente hacia la izquierda o la derecha para cerrarla. Para cerrar todas las aplicaciones activas, pulse **CERRAR TODO**.

## **Administración de dispositivo y datos**

## **Transferir datos de un dispositivo anterior**

Podrá transferir datos de un dispositivo anterior al nuevo dispositivo mediante Samsung Smart Switch.

Las siguientes versiones de Samsung Smart Switch están disponibles.

- Versión de móvil: transferir datos entre dispositivos móviles. Podrá descargar la aplicación desde **Galaxy Apps** o **Play Store**.
- Versión de ordenador: transferir datos entre el dispositivo y un ordenador. Podrá descargar la aplicación desde [www.samsung.com/smartswitch.](http://www.samsung.com/smartswitch)

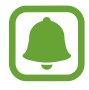

- Samsung Smart Switch no es compatible con ciertos dispositivos u ordenadores.
- Se aplican limitaciones. Visite [www.samsung.com/smartswitch](http://www.samsung.com/smartswitch) para más detalles. Para Samsung el copyright es un asunto serio. Transfiera solamente contenido que sea suyo o sobre el cual tenga el derecho de transferirlo.

#### **Transferir datos de un dispositivo móvil**

Transferir datos desde el anterior dispositivo al nuevo dispositivo.

Descargue e instale Smart Switch desde **Galaxy Apps** o **Play Store**.

Ejecute **Smart Switch** y siga las instrucciones que aparecen en pantalla para transferir los datos desde su anterior dispositivo.

#### **Transferir datos desde un ordenador**

Realizar una copia de seguridad de datos desde el dispositivo anterior a un ordenador e importar los datos al nuevo dispositivo.

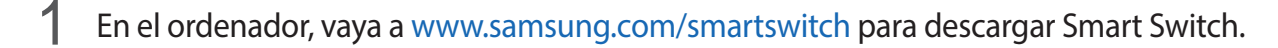

2 En el ordenador, inicie Smart Switch.

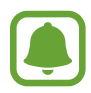

Si el dispositivo anterior no es un dispositivo Samsung, realice una copia de seguridad de los datos en un ordenador mediante un programa proporcionado por el fabricante del dispositivo. Luego, pase al quinto paso.

- 3 Conecte el dispositivo anterior al ordenador con el cable USB.
- $\mathbf 4$  En el ordenador, siga las instrucciones que aparecen en pantalla para realizar copias de seguridad de datos desde el dispositivo. A continuación, desconecte el dispositivo anterior del ordenador.
- 5 Conecte el nuevo dispositivo al ordenador con el cable USB.
- $6<sup>th</sup>$  En el ordenador, siga las instrucciones que aparecen en pantalla para transferir los datos al nuevo dispositivo.

## **Utilizar el dispositivo como un disco extraíble para transferencia de datos**

Mueva archivos de audio, vídeo, imagen o de otro tipo del dispositivo al ordenador y viceversa.

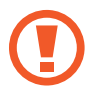

No desconecte el cable USB del dispositivo mientras se transfieren archivos. Si lo hace, podría provocar la pérdida de datos o daños al dispositivo.

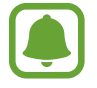

Los dispositivos podrían no desconectarse correctamente si están conectados a través de una base USB. Conecte el dispositivo directamente al puerto USB del ordenador.

- 1 Conecte el dispositivo al ordenador con un cable USB.
- 2 Abra el panel de notificaciones y pulse **Conectado como dispositivo multimedia** <sup>→</sup> **Dispositivo multimedia (MTP)**.

Pulse **Cámara (PTP)** si el ordenador no admite el protocolo de transferencia multimedia (MTP) o si no ha instalado los controladores apropiados.

3 Transfiera archivos entre el dispositivo y el ordenador.

## **Actualizar el dispositivo**

Podrá actualizar el dispositivo con el software más reciente.

#### **Actualizar mediante el servicio Firmware over-the-air**

Podrá actualizar el dispositivo con la versión del software más reciente mediante el servicio de firmware over-the-air (FOTA).

En la pantalla Aplicaciones, pulse **Ajustes** → **Acerca del dispositivo** → **Actualización de software** → **Actualizar ahora**.

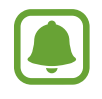

Para comprobar automáticamente si hay actualizaciones disponibles, pulse el interruptor **Actualización automática** para activarla. Para descargar las actualizaciones únicamente cuando está activa una conexión Wi-Fi, deslice el interruptor **Solo Wi-Fi** para activarla.

#### **Actualización con Smart Switch**

Conecte el dispositivo a un ordenador y actualice el software del dispositivo a la última versión.

- 1 En el ordenador, visite [www.samsung.com/smartswitch](http://www.samsung.com/smartswitch) para descargar e instalar Smart Switch.
- 2 En el ordenador, inicie Smart Switch.
- $\beta$  Conecte el dispositivo al ordenador con un cable USB.
- $4$  Si hay una actualización de software disponible, siga las instrucciones que aparecen en pantalla para actualizar el dispositivo.
	- No apague el ordenador ni el cable USB mientras el dispositivo se esté actualizando.
		- Mientras el dispositivo se actualiza, no conecte otros dispositivos multimedia al ordenador. Si lo hace, podría interferir con el proceso de actualización. Antes de actualizar, desconecte cualquier otro dispositivo multimedia del ordenador.

## <span id="page-34-0"></span>**Hacer copias de seguridad y restaurar datos**

Proteja sus datos personales, los datos de sus aplicaciones y sus ajustes en el dispositivo. Podrá hacer una copia de seguridad de los datos confidenciales en una cuenta de copia de seguridad, y acceder a ellos en otro momento. Debe registrarse en una cuenta de Google para hacer una copia de seguridad de los datos o restablecerlos. Consulte [Cuentas](#page-79-1) para obtener más información.

En la pantalla Aplicaciones, pulse **Ajustes** → **Copia de seguridad y restablecimiento**, y después deslice el interruptor **Hacer copia de seguridad** para activarlo. Pulse **Cuenta de copia de seguridad** y seleccione una cuenta como la cuenta de copia de seguridad.

Para restaurar los datos utilizando una cuenta de Google, abra la pantalla Aplicaciones y deslice el interruptor de **Restauración automática** para activarla. Cuando reinstale las aplicaciones, los ajustes y datos guardados en la copia de seguridad se restablecerán.

## **Restablecer datos**

Elimine todos los ajustes y los datos del dispositivo. Antes de restablecer los datos de fábrica, asegúrese de hacer copias de seguridad de todos los datos importantes almacenados en el dispositivo. Consulte [Hacer copias de seguridad y restaurar datos](#page-34-0) para obtener más información.

En la pantalla Aplicaciones, pulse **Ajustes** → **Copia de seguridad y restablecimiento** → **Restablecer datos de fábrica** → **RESTABLECER EL DISPOSITIVO** → **ELIMINAR TODO**. El dispositivo se reiniciará automáticamente.

# <span id="page-35-0"></span>**Aplicaciones**

## **Instalar o desinstalar aplicaciones**

### **Galaxy Apps**

Compre y descargue aplicaciones. Puede descargar aplicaciones especializadas para dispositivos Samsung Galaxy.

Pulse **Galaxy Apps** en la pantalla Aplicaciones.

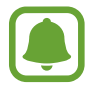

Es posible que esta aplicación no esté disponible según su región o su proveedor de servicios.

#### **Instalar aplicaciones**

Busque aplicaciones por categoría o pulse **BUSCAR** para buscar una palabra clave.

Seleccione una aplicación para ver información sobre ella. Para descargar aplicaciones gratuitas, pulse **INSTALAR**. Para comprar y descargar aplicaciones de pago pulse el precio y siga las instrucciones de la pantalla.

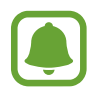

Para cambiar el ajuste de actualización automática, pulse → **Ajustes** → **Actualizar automáticamente aplicaciones**, y después seleccione una opción.

### **Play Store**

Compre y descargue aplicaciones. Pulse **Play Store** en la pantalla Aplicaciones.

#### **Instalar aplicaciones**

Busque aplicaciones por categoría o pulse el campo de búsqueda para buscar una palabra clave.

Seleccione una aplicación para ver información sobre ella. Para descargar aplicaciones gratuitas, pulse **INSTALAR**. Para comprar y descargar aplicaciones de pago pulse el precio y siga las instrucciones de la pantalla.

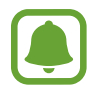

Para cambiar el ajuste de actualización automática, pulse  $\equiv$  **→ Ajustes → Actualizar automáticamente**, y después seleccione una opción.
## **Administrar las aplicaciones**

#### **Desinstalar o desactivar aplicaciones**

En la pantalla Aplicaciones, pulse **EDITAR**. Aparecerá el icono  $\ominus$  sobre las aplicaciones que puede deshabilitar o desinstalar. Seleccione una aplicación y pulse **DESACTIVAR** o **ACEPTAR**. O en la pantalla Aplicaciones, pulse **Ajustes** → **Aplicaciones** → **Administrador de aplicaciones**, seleccione una aplicación, y después pulse **DESACTIVAR** o **DESINSTALAR**.

- **DESACTIVAR**: desactiva ciertas aplicaciones predeterminadas que no pueden desinstalarse del dispositivo.
- **DESINSTALAR:** desinstala aplicaciones descargadas.

#### **Activación de aplicaciones**

En la pantalla Aplicaciones, pulse **Ajustes** → **Aplicaciones** → **Administrador de aplicaciones**, desplácese hasta **DESHABILITADO**, seleccione una aplicación, y después pulse **ACTIVAR**.

## **Teléfono**

## **Introducción**

Haga llamadas de voz o respóndalas.

### **Llamar**

- 1 Pulse **Teléfono** en la pantalla Aplicaciones.
- 2 Introduzca un número de teléfono.

Si el teclado no aparece en la pantalla, pulse para abrir el teclado.

3 ► Modelos de SIM única: pulse ● para hacer una llamada de voz o **para hacer** una videollamada.

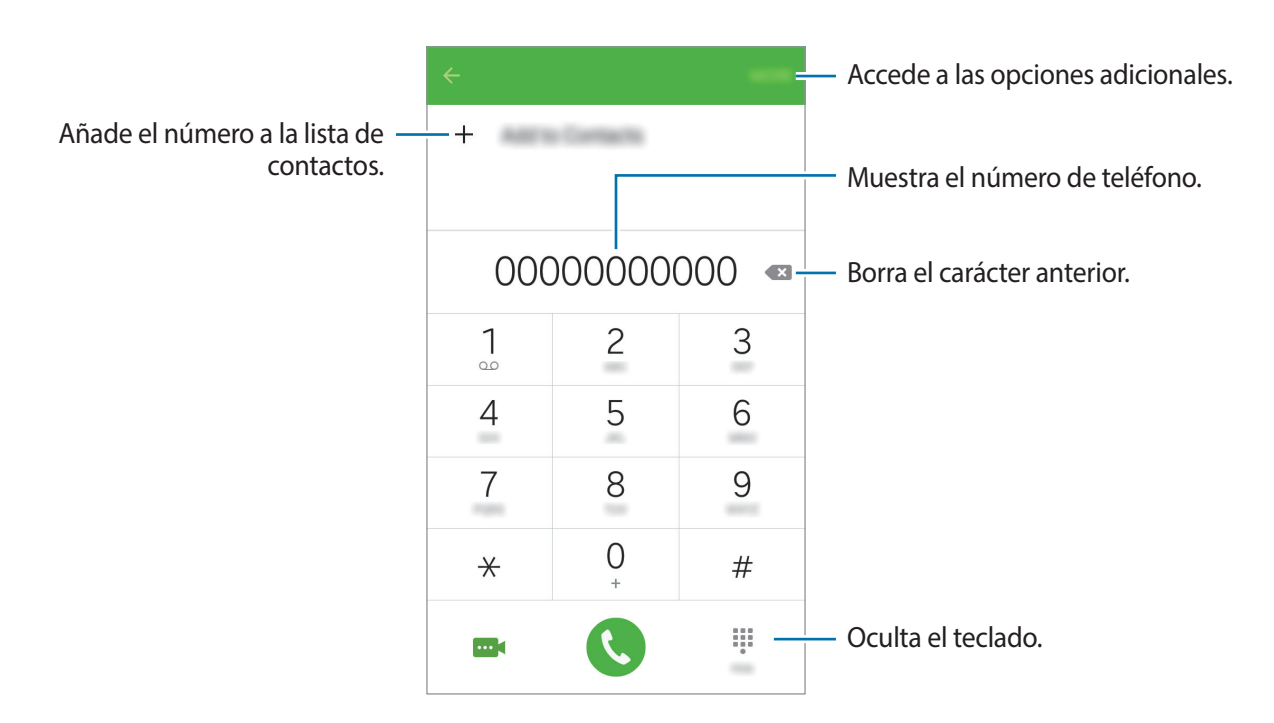

► **Modelos de SIM dual**: pulse **C**o C<sub>p</sub>ara hacer una llamada de voz o **para hacer una** videollamada.

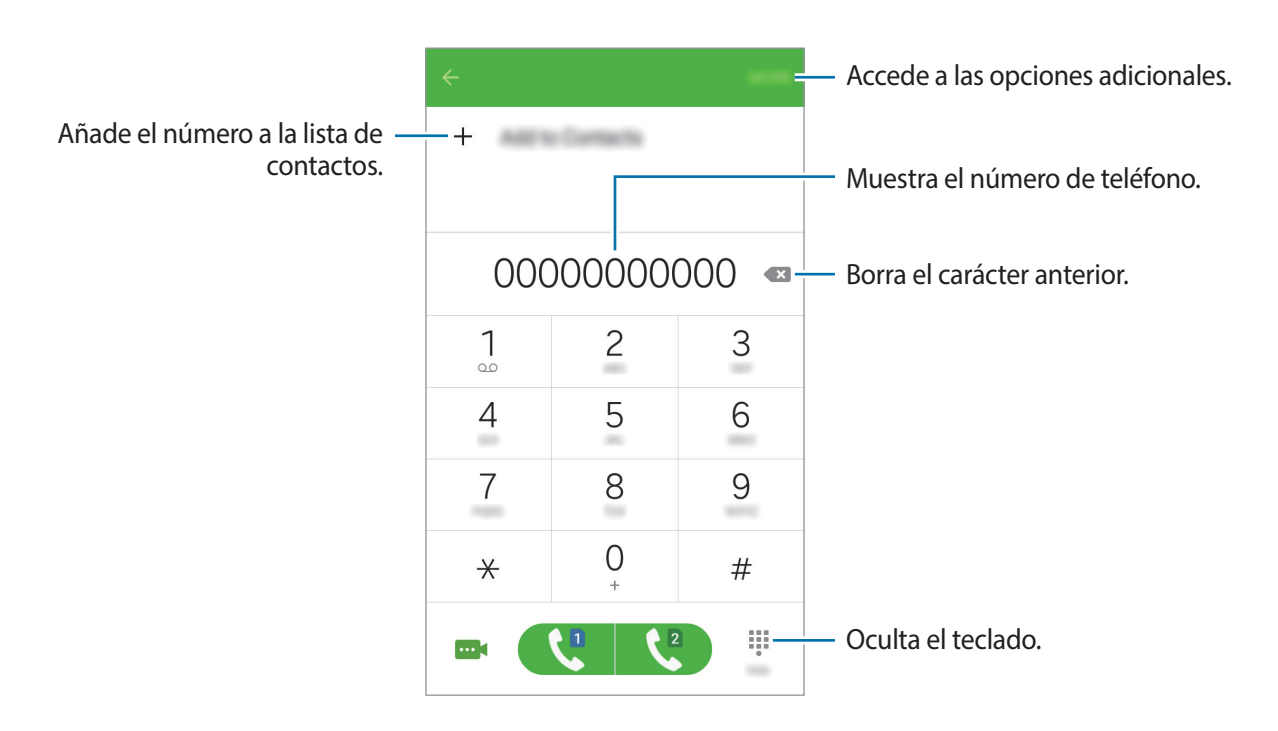

### **Hacer llamadas desde la pantalla Bloqueo**

En la pantalla Bloqueo, desplace **contacia fuera del círculo grande.** 

#### **Llamar desde la lista de registros o contactos**

Pulse **REGISTRO** o **CONTACTOS**, y luego deslice el dedo hacia la derecha sobre un contacto o un número telefónico para establecer la llamada.

### **Hacer una llamada internacional**

- 1 Pulse para abrir el teclado si el teclado no aparece en la pantalla.
- 2 Mantenga pulsado el **0** hasta que aparezca el símbolo **+**.
- 3 ► **Modelos de SIM única**: introduzca el código de país, el código de área, el número de teléfono y luego pulse $\mathbf{C}$ .

► **Modelos de SIM dual**: introduzca el código de país, el código de área, el número de teléfono y luego pulse  $\mathcal{C}$  o  $\mathcal{C}$ .

## **Recibir llamadas**

### **Responder una llamada**

Cuando reciba una llamada, desplace **de** fuera del círculo grande.

#### **Rechazar una llamada**

Cuando reciba una llamada, desplace **de** fuera del círculo grande.

Para enviar un mensaje cuando rechace una llamada entrante, desplace la barra del mensaje de rechazo hacia arriba.

Para crear varios mensajes de rechazo, abra la pantalla Aplicaciones y pulse **Teléfono** → **MÁS** → **Ajustes → Rechazo de llamada → Mensajes de rechazo, introduzca un mensaje y luego pulse +.** 

#### **Llamadas perdidas**

Si tiene una llamada perdida, aparecerá el icono  $\blacktriangleright$  en la barra de estado. Para ver la lista de llamadas perdidas, abra el panel de notificaciones. O, en la pantalla Aplicaciones, pulse **Teléfono** → **REGISTRO** para ver las llamadas perdidas.

## **Opciones durante las llamadas**

#### **Durante una llamada de voz**

Podrá realizar las siguientes acciones:

- **Añadir llamada**: marca una segunda llamada.
- **Volumen extra**: sube el volumen.
- **Bluetooth**: cambia a un auricular Bluetooth si hay uno conectado al dispositivo.
- **En espera**: retiene una llamada. Pulse **Reanudar** para recuperar la llamada retenida.
- **Altavoz**: activa o desactiva el altavoz. Cuando use el altavoz, mantenga el teléfono alejado de los oídos.
- **Teclado** / **Ocultar**: abre o cierra el teclado.
- **Silenciar**: desactiva el micrófono de manera que el interlocutor no pueda oírle.
- **Correo electrónico**: envía un mensaje de correo electrónico.
- **Mensajes**: envía un mensaje.
- **Internet**: navega por páginas web.
- **Contactos**: abre la lista de contactos.
- **Calendario**: abre el calendario.
- **Notas**: crea una nota.
- $\cdot$   $\bullet$ : finaliza la llamada actual.

#### **Durante una videollamada**

Pulse la pantalla para usar las siguientes opciones:

- $\Box$  : alterna entre la cámara frontal y trasera.
- $\cdot$   $\bullet$ : finaliza la llamada actual.
- $\cdot \mathbb{R}$ : desactiva el micrófono de manera que el interlocutor no pueda oírle.

## **Contactos**

## **Introducción**

Cree nuevos contactos o gestiónelos en el dispositivo.

## **Añadir contactos**

#### **Crear contactos manualmente**

- 1 Pulse **Contactos** en la pantalla Aplicaciones.
- 2 Pulse  $\bullet$  y seleccione la ubicación de almacenamiento.
- 3 Indique la información de contacto.
	- $\cdot$   $\circ$  : añade una imagen.
	- $\cdot +$  /  $-$  : añade o elimina un campo de contacto.

#### 4 Pulse **GUARDAR**.

Para añadir un número de teléfono a la lista de contactos desde el teclado, abra la pantalla Aplicaciones y pulse **Teléfono**. Si el teclado no aparece en la pantalla, pulse **p**ara abrir el teclado. Introduzca el número y pulse **Añadir a Contactos**.

Para añadir un número de teléfono a la lista de contactos desde las llamadas o mensajes recibidos, abra la pantalla Aplicaciones y pulse **Teléfono** → **REGISTRO** → un contacto → **CREAR CONTACTO**.

#### **Importar contactos**

Importe contactos desde servicios de almacenamiento a su dispositivo.

En la pantalla Aplicaciones, pulse **Contactos** → **MÁS** → **Ajustes** → **Importar/exportar contactos** → **IMPORTAR** y seleccionar una opción de importación.

### **Buscar contactos**

En la pantalla Aplicaciones, pulse **Contactos**.

Use una de las siguientes formas para buscar:

- Desplácese hacia arriba o hacia abajo por la lista de contactos.
- Pulse el campo de búsqueda en la parte superior de la lista de contactos e introduzca criterios de búsqueda.

Después de seleccionar un contacto, realice una de las siguientes opciones:

- $\cdot$   $\rightarrow$  : añade a los contactos favoritos.
- $\cdot$   $\mathcal{L}/\mathcal{L}$  : hace una llamada de voz o una videollamada.
- $\cdot$   $\cdot$  : redacta un mensaje.
- $\mathbb{Z}_0$ : redacta un mensaje de correo electrónico.

## **Mensajes**

## **Introducción**

Enviar y ver mensajes por conversación.

### **Enviar mensajes**

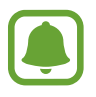

Es posible que incurra en gastos adicionales por enviar mensajes mientras se encuentra en el extranjero.

1 Pulse **Mensajes** en la pantalla Aplicaciones.

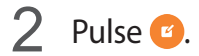

3 Añada destinatarios e introduzca un mensaje.

#### ► **Modelos de SIM única**:

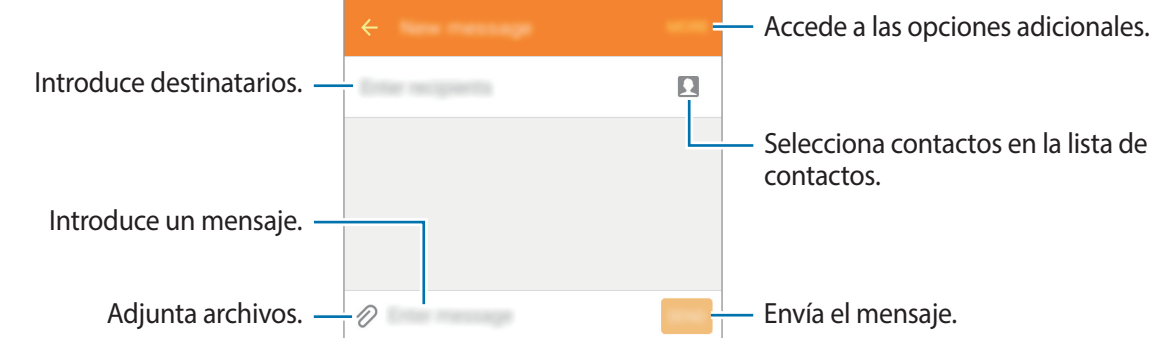

► **Modelos de SIM dual**:

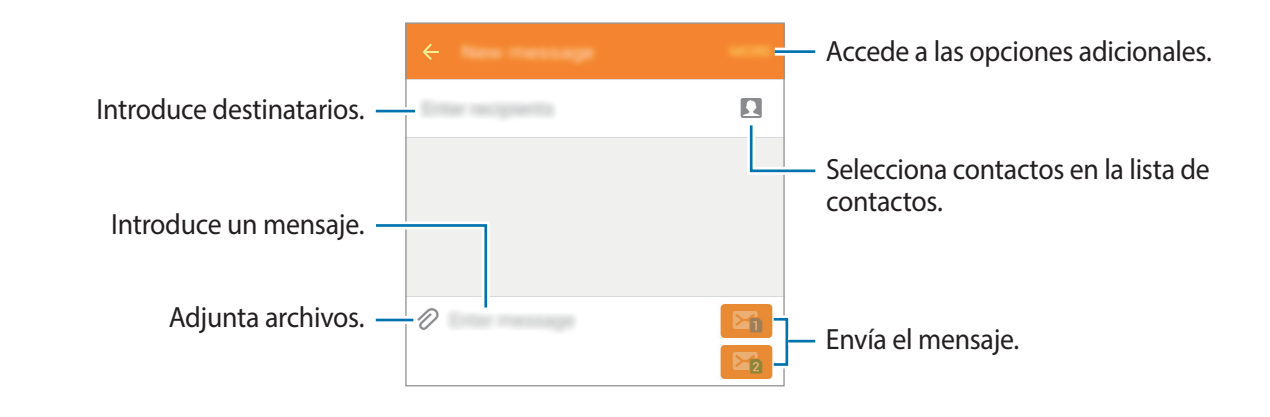

4 ► **Modelos de SIM única**: pulse **ENV** para enviar el mensaje.

► **Modelos de SIM dual**: pulse **Fi** o **Fi** para enviar el mensaje.

### **Ver mensajes**

Los mensajes se agrupan en cadenas ordenadas por contacto.

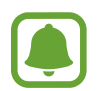

Es posible que incurra en gastos adicionales por recibir mensajes mientras se encuentra en el extranjero.

- 1 Pulse **Mensajes** en la pantalla Aplicaciones.
- 2 Seleccione un contacto de la lista de mensajes.
- 3 Vea su conversación.

## **Internet**

Navegue por Internet par abuscar información y marque como favoritos sus sitios web preferidos para acceder a ellos cómodamente.

- 1 Pulse **Internet** en la pantalla Aplicaciones.
- 2 Pulse el campo de dirección.
- 3 Introduzca la dirección web o una palabra clave, y después pulse **Ir**.

Para ver las barras de herramientas, deslice el dedo hacia abajo lentamente en la pantalla.

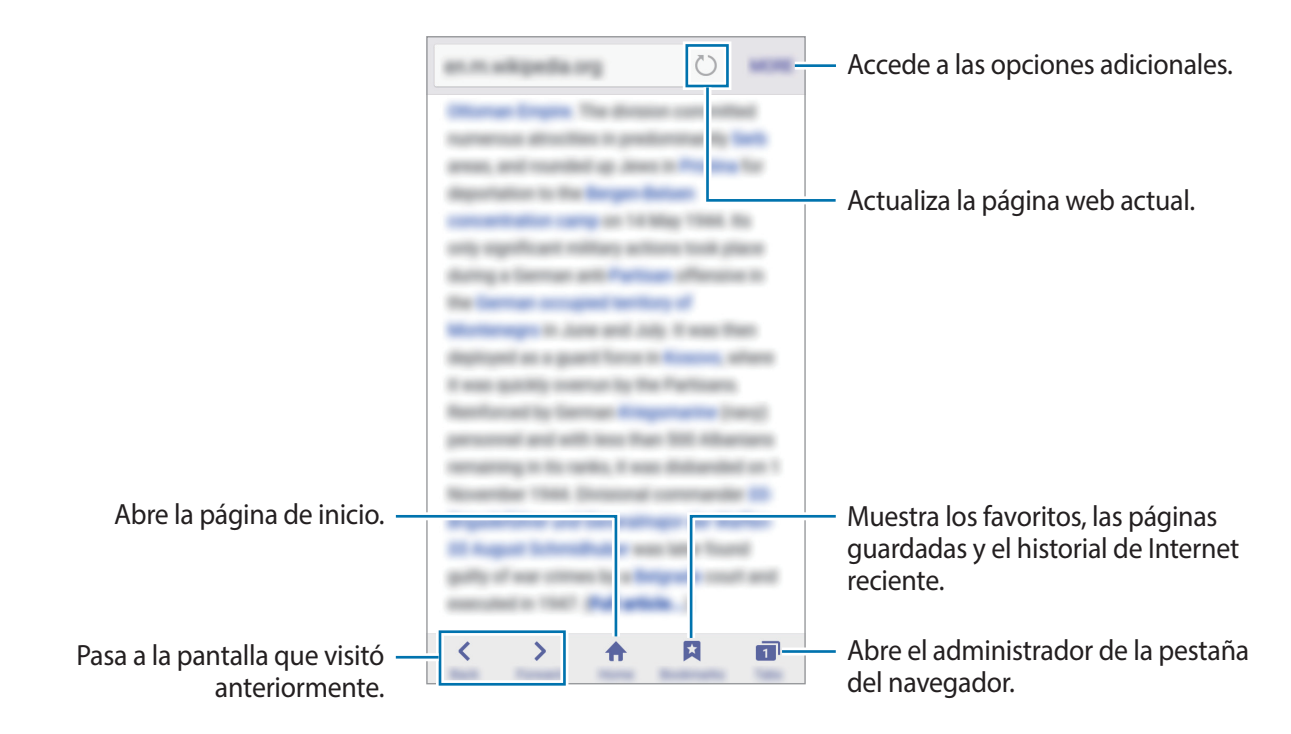

## **Correo electrónico**

#### **Configurar cuentas de correo electrónico**

Cuando abra el **Correo electrónico** por primera vez, configure una cuenta.

- 1 Pulse **Correo electrónico** en la pantalla Aplicaciones.
- 2 Indique la dirección de correo electrónico y la contraseña, y luego pulse **SIGUIENTE**. Si quiere registrar manualmente una cuenta de correo electrónico, pulse **CONFIG MANUAL**.
- 3 Siga las instrucciones que aparecen en la pantalla para completar la configuración.

Para configurar otra cuenta de correo electrónico, pulse **MÁS** → **Ajustes** → **Añadir cuenta**.

Si tiene más de una cuenta de correo electrónico, podrá configurar la que prefiera como la cuenta predeterminada. Pulse **MÁS** → **Ajustes** → **MÁS** → **Establecer cuenta predeterminada**.

### **Enviar mensajes de correo electrónico**

- 1 Pulse para crear un correo electrónico.
- 2 Agregue un destinatario e introduzca el texto del correo electrónico.
- 3 Pulse **ENVIAR** para enviar el correo.

### **Leer mensajes de correo electrónico**

En la lista de correos electrónicos, pulse un correo para leerlo.

## **Cámara**

## **Introducción**

Saque fotos y grabe vídeos con los diferentes modos y ajustes.

## **Disparo básico**

Puede sacar fotografías y grabar vídeos. Para ver las fotos y los vídeos, entre en la **Galería**. Pulse **Cámara** en la pantalla Aplicaciones.

#### **Normas para el uso de la cámara**

- No saque fotos ni grabe vídeos de otras personas sin su permiso.
- No saque fotos ni grabe vídeos en lugares en los que exista una prohibición legal.
- No saque fotos ni grabe vídeos en lugares en los que pudiese invadir la privacidad de otras personas.

### **Sacar fotos o grabar vídeos**

- 1 En la pantalla de vista previa, pulse la imagen que quiera enfocar con la cámara.
- 2 Pulse  $\bullet$  para sacar una foto, o pulse  $\bullet$  para grabar un vídeo.
	- Separe dos dedos en la pantalla para aumentar el zoom, y júntelos para reducirlo.
	- Para hacer una captura del vídeo mientras graba, pulse **Capturar**.
	- Para cambiar el enfoque mientras graba un vídeo, pulse el área que quiera enfocar. Para enfocar el centro de la pantalla, pulse ...

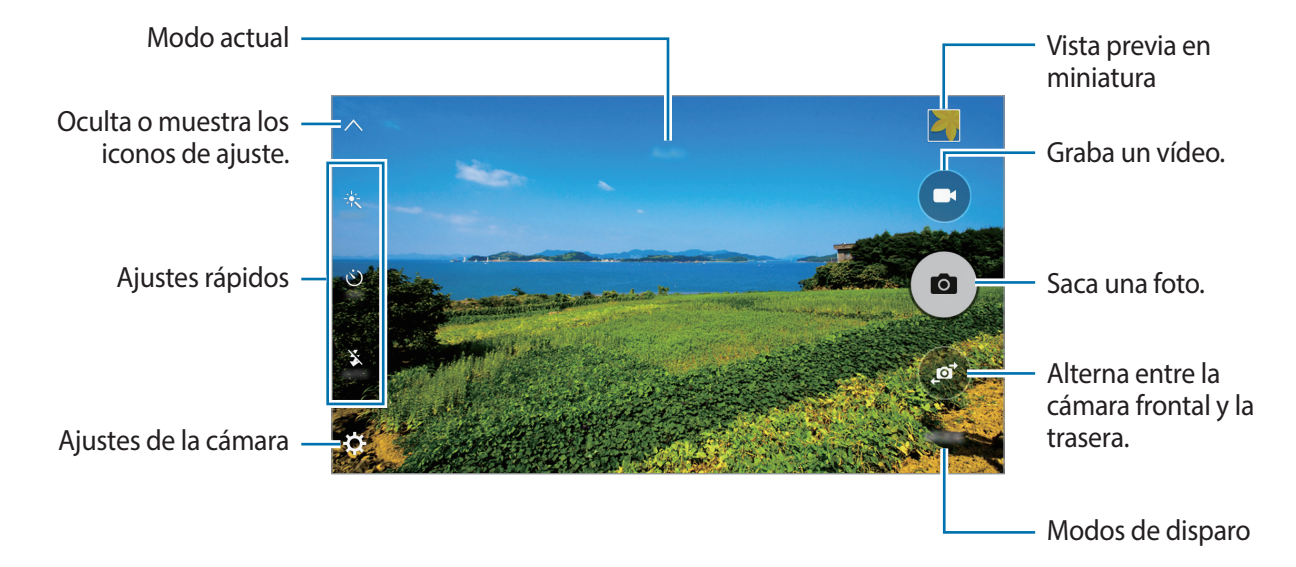

En la pantalla de vista previa, deslice la pantalla hacia la derecha para acceder a la lista de modos de disparo. O deslice la pantalla a la izquierda para ver las fotos y vídeos que ha capturado.

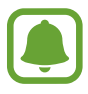

- La pantalla de vista previa puede variar según el modo de disparo y la cámara que se esté usando.
- La cámara se apagará automáticamente cuando no esté en uso.
- Asegúrese de que la lente esté limpia. De lo contrario, el dispositivo podría no funcionar correctamente en algunos modos que requieran resoluciones altas.
- La cámara frontal incluye una lente gran angular. En este tipo de fotos puede darse una distorsión menor, pero esto no indica problemas de funcionamiento del dispositivo.
- El tiempo máximo de grabación se reducirá si graba vídeo a alta resolución.

### **Iniciar la cámara en la pantalla Bloqueo**

Para sacar fotos rápidamente, inicie la **Cámara** desde la pantalla Bloqueo.

En la pantalla Bloqueo, desplace **e** hacia fuera del círculo grande.

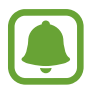

- Es posible que esta función no esté disponible dependiendo de la región o de su proveedor de servicios.
- Algunas funciones de la cámara no están disponibles al iniciar **Cámara** desde la pantalla Bloqueo, mientras se activan las funciones de seguridad.

### **Iniciar la cámara rápidamente**

Pulse la tecla Inicio dos veces rápidamente para iniciar la **Cámara**. La **Cámara** siempre se inicia en el modo automático.

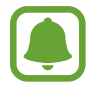

Algunas funciones de la cámara no están disponibles al iniciar la **Cámara** desde la pantalla Bloqueo o cuando la pantalla se apaga, mientras se activan las funciones de seguridad.

## **Modo Auto**

El modo Auto permite que la cámara evalúe el entorno y determine el modo ideal para la foto.

En la pantalla de vista previa, pulse **MODO** → **Auto**.

## **Modo Pro**

Saque fotografías mientras ajusta manualmente las diversas opciones de disparo, como el valor de exposición y el valor ISO.

En la pantalla de vista previa, pulse **MODO** → **Pro**. Seleccione opciones y personalice los ajustes, y luego pulse  $\bullet$  para sacar una foto.

- $\cdot$  WB: seleccione un balance de blancos apropiado de manera que las imágenes tengan un rango de color similar al de la realidad.
- $\cdot$  ISO: selecciona un valor de ISO. Esto controla la sensibilidad que la cámara tiene ante la luz. Los valores bajos son para objetos fijos o bien iluminados. Los valores más altos son para objetos mal iluminados o en movimiento. Sin embargo, los niveles de sensibilidad ISO altos pueden producir ruido en las fotos.
- $\cdot$   $\mathbf{Z}$ : cambia el valor de exposición. Esto determina la cantidad de luz que recibe el sensor de la cámara. En lugares con poca luz, use una exposición más alta.

## **Panorámica**

Saque una serie de fotos en horizontal o en vertical y luego únalas para crear una escena amplia.

En la pantalla de vista previa, pulse **MODO** → **Panorámica**.

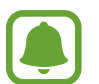

Para sacar las mejores fotos, siga estas sugerencias:

- Mueva la cámara lentamente en una dirección.
- Mantenga la imagen dentro del marco en el visor de la cámara.
- Evite sacar fotos de fondos sin contraste, como un cielo vacío o una pared plana.

## **Ráfaga**

Saca una serie de fotos de sujetos en movimiento. En la pantalla de vista previa, pulse **MODO** → **Ráfaga**. Mantenga pulsado  $\bullet$  para sacar varias fotos seguidas.

## **Beauty face**

Saca una foto con las caras iluminadas para conseguir imágenes más suaves. En la pantalla de vista previa, pulse **MODO** → **Beauty face**.

### **Selfie**

Saque autorretratos con la cámara frontal.

- 1 En la pantalla de vista previa, pulse  $\bullet$  para cambiar a la cámara frontal y poder sacar selfies.
- $2$  Pulse **MODO**  $\rightarrow$  **Selfie.**
- $3$  Colóquese frente a la lente de la cámara frontal.
- 4 Cuando el dispositivo detecte su cara pulse la pantalla para sacarse una foto a sí mismo. Para sacar una foto con la palma de la mano, pulse  $\boldsymbol{\times}$  y deslice el interruptor de **Control por gestos** para activarlo. Muestre la palma de la mano a la cámara frontal. Después de reconocer su palma, el dispositivo sacará una foto transcurridos dos segundos.

## **Panorámico**

Hágase un selfie panorámico para incluir a más personas en la foto y evitar que alguna pueda quedar fuera.

- 1 En la pantalla de vista previa, pulse  $\bullet$  para cambiar a la cámara frontal y poder sacar selfies.
- 2 Pulse **MODO** <sup>→</sup> **Panorámico**.
- $3$  Colóquese frente a la lente de la cámara frontal.
- 4 Cuando el dispositivo detecte su cara, pulse la pantalla para sacarse una foto a sí mismo.

Para sacar una foto con la palma de la mano, pulse  $\boldsymbol{\times}$  y deslice el interruptor de **Control por gestos** para activarlo. Muestre la palma de la mano a la cámara frontal. Después de reconocer su palma, el dispositivo sacará una foto transcurridos dos segundos.

 $5$  Gire lentamente el dispositivo hacia la izquierda y luego a la derecha o viceversa para hacerse un selfie panorámico.

El dispositivo hará fotografías adicionales cuando el marco blanco se mueva hacia cada extremo de la ventana del visor.

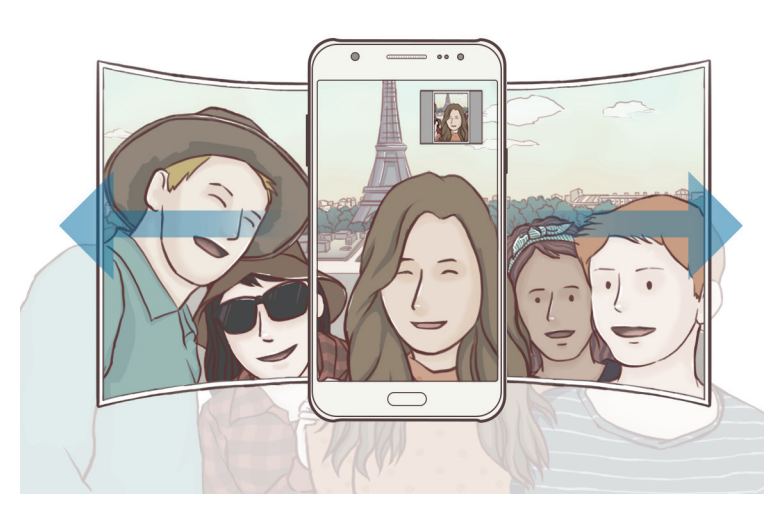

- Asegúrese de mantener el marco blanco dentro de la ventana del visor.
- Los sujetos deberán permanecer quietos durante los selfies panorámicos.
- Es posible que las condiciones de luz afecten a la resolución de la fotografía.
- Dependiendo de las condiciones en que se haya hecho la foto, es posible que en la pantalla de vista previa se corten las partes superior e inferior de la imagen.

## **Intervalo de disparo**

Tome una serie de autorretratos en un intervalo y guarde las fotos que quiera.

- 1 En la pantalla de vista previa, pulse  $\bullet$  para cambiar a la cámara frontal y poder sacar selfies.
- 2 Pulse **MODO** <sup>→</sup> **Intervalo de disparo**.
- $3$  Cuando el dispositivo detecte su rostro, pulse la pantalla para sacarse una foto a sí mismo. El dispositivo tomará cuatro fotos en intervalos de dos segundos.

Para sacar una foto con la palma de la mano, pulse  $\boldsymbol{\alpha}$  y deslice el interruptor de **Control por gestos** para activarlo. Muestre la palma de la mano a la cámara frontal. Después de reconocer su palma, el dispositivo sacará una foto transcurridos dos segundos.

4 Seleccione las fotos que quiera guardar y pulse **GUARDAR**.

### **Sound & shot**

Saque una foto con sonido. El dispositivo identificará las fotos con **en** en la **Galería**. En la pantalla de vista previa, pulse **MODO** → **Sound & shot**.

### **Deportes**

Saque una foto de sujetos en movimiento. En la pantalla de vista previa, pulse **MODO** → **Deportes**.

## **Ajustes de la cámara**

### **Quick settings**

En la pantalla de vista previa, utilice los siguientes ajustes rápidos.

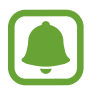

Las opciones disponibles pueden variar según el modo de disparo y la cámara que se esté usando.

- $\cdot$   $\div$ : selecciona un efecto de filtro para sacar fotos o grabar vídeos.
- $\cdot$   $\mathbb{S}^{\cdot}$ : ajuste la barra deslizante para obtener una imagen más suave con las caras más luminosas
- $\forall$ : selecciona cuánto tiempo tardará la cámara antes de disparar automáticamente una foto.
- $\cdot$   $\cdot$   $\cdot$   $\cdot$   $\cdot$  activa o desactiva el flash.

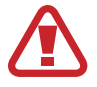

No use el flash cerca de los ojos. Si usa el flash cerca de los ojos puede dañarlos o sufrir pérdida temporal de visión.

### **Ajustes de la cámara**

En la pantalla de vista previa, pulse  $\boldsymbol{\alpha}$ .

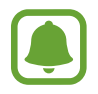

Las opciones disponibles pueden variar según el modo de disparo y la cámara que se esté usando.

- **Tamaño imagen (trasera)** / **Tamaño imagen (frontal)**: seleccione la resolución de las fotos. Una resolución más alta producirá fotos de mayor calidad, pero también hará que estas ocupen más memoria.
- **Tamaño de vídeo (trasero)** / **Tamaño de vídeo (frontal)**: selecciona la resolución del vídeo. Una resolución más alta producirá fotos de mayor calidad, pero también hará que éstas ocupen más memoria.
- **Control por gestos**: configure el dispositivo para que detecte la palma de la mano, de forma que pueda usarlo para hacerse selfies.
- **Guardar como en vista previa**: invierte la imagen para crear una imagen espejo de la escena original, al hacer fotos con la cámara frontal.
- **Cuadrícula**: muestra guías en el visor para ayudar a crear la composición al seleccionar sujetos.
- **Etiquetas de ubicación:** adjunta una etiqueta de ubicación GPS a la foto.

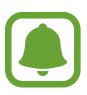

- La fuerza de la señal del GPS puede disminuir en ubicaciones en las que la señal se vea obstruida, como entre edificios, en áreas bajas o en condiciones meteorológicas adversas.
- Su ubicación podría aparecer en las fotografías cuando las suba a Internet. Para evitar esto, desactive el ajuste de etiqueta de la ubicación.
- **Revisar imágenes**: configura el dispositivo para mostrar las fotos después de sacarlas.
- **Inicio rápido**: configure el dispositivo para iniciar la cámara pulsando la tecla Inicio dos veces rápidamente.
- **Guardar en:**: selecciona la ubicación de la memoria en la que se almacenarán las fotos y los vídeos.
- **Botón Volumen**: configura el dispositivo para usar el botón Volumen para controlar el obturador o el zoom.
- **Restablecer ajustes**: restablece los ajustes de la cámara.

## **Galería**

## **Introducción**

Visualice y gestione las fotos y los vídeos guardados en el dispositivo.

## **Ver imágenes o vídeos**

1 Pulse **Galería** en la pantalla Aplicaciones.

2 Seleccione una imagen o un vídeo.

Los archivos de vídeo muestran el icono  $\bullet$  en la vista previa en miniatura. Para reproducir un vídeo, pulse $\bullet$ .

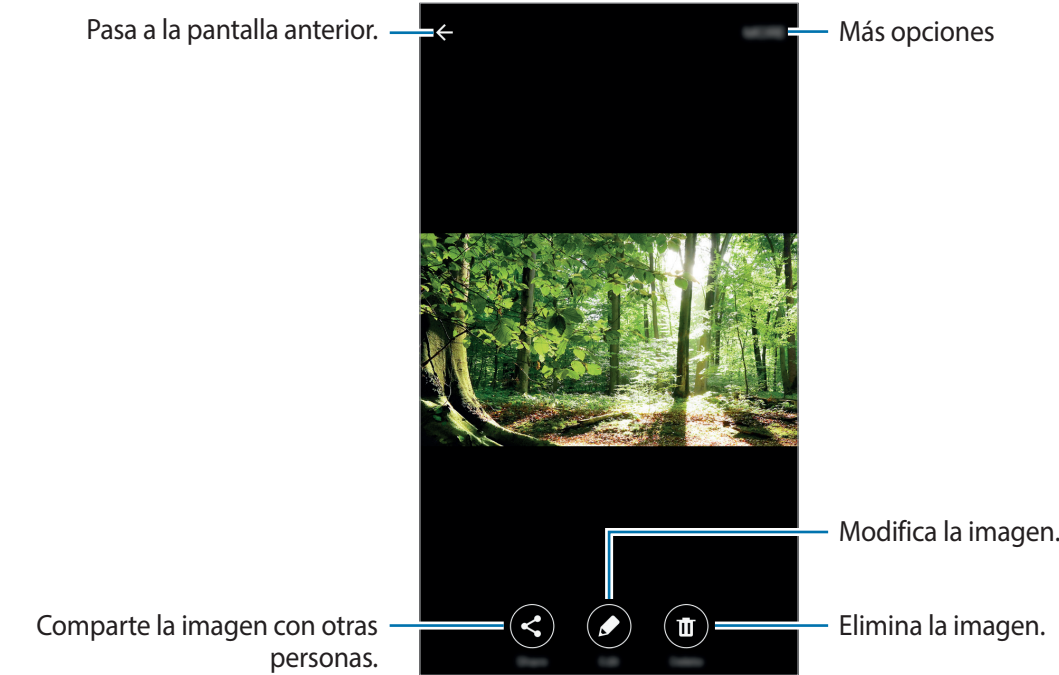

Para ocultar o mostrar los menús, pulse la pantalla.

## **Eliminar imágenes o vídeos**

### **Eliminar una imagen o un vídeo**

Seleccione una imagen o un vídeo y pulse **Eliminar** en la parte inferior de la pantalla.

### **Eliminar varias imágenes y vídeos**

- 1 En la pantalla principal de Galería, mantenga pulsada una imagen o un vídeo que quiera eliminar.
- 2 Marque las imágenes o vídeos que quiera eliminar.
- 3 Pulse **ELIMINAR**.

## **Smart Manager**

### **Introducción**

El Smart Manager ofrece una visión general del estado de la batería, el almacenamiento, la memoria RAM, y el sistema de seguridad de su dispositivo. También puede optimizar automáticamente el dispositivo con un toque de su dedo.

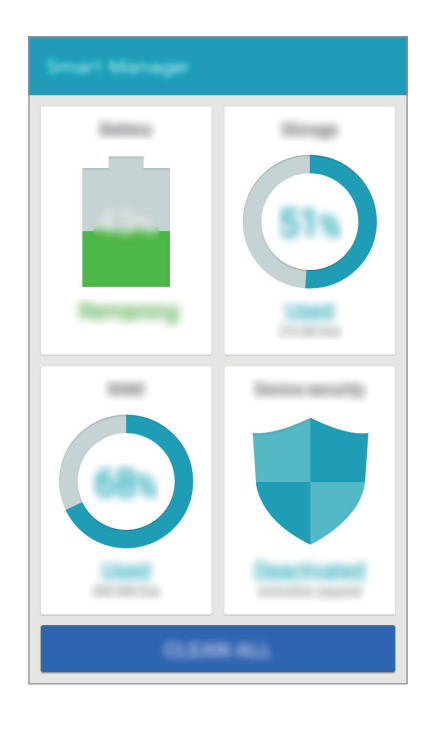

## **Usar la función de optimización rápida**

En la pantalla Aplicaciones, pulse **Smart Manager** → **BORRAR TODO**.

La función de optimización rápida mejora el rendimiento del dispositivo a través de las siguientes acciones.

- Identificación de las aplicaciones que utilizan excesiva energía de la batería y liberación de espacio en memoria.
- Eliminación de archivos innecesarios y cierre de aplicaciones en ejecución en segundo plano.
- Búsqueda de software dañino.

## **Uso del Smart Manager**

En la pantalla Aplicaciones, pulse **Smart Manager** y seleccione una función.

### **Batería**

Compruebe la carga de la batería y el tiempo de uso del dispositivo. Para los dispositivos con niveles de batería baja, conserva la energía de la batería mediante la activación de las funciones de ahorro de energía y cierra aplicaciones que están consumiendo una cantidad excesiva de energía de la batería.

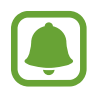

El tiempo de uso restante muestra el tiempo que queda antes de que la carga de la batería se agote. El tiempo de uso restante puede variar según los ajustes del dispositivo y las condiciones de funcionamiento.

#### **Almacenamiento**

Compruebe el estado de la capacidad de memoria disponible y utilizada. Puede eliminar archivos no utilizados y residuales o desinstalar aplicaciones que no utilice más.

#### **RAM**

Compruebe la cantidad de memoria RAM disponible. Puede cerrar aplicaciones de fondo y reducir la cantidad de RAM utilizada para mejorar la velocidad del dispositivo.

### **Seguridad del dispositivo**

Compruebe el estado de la seguridad del dispositivo. Esta función busca software dañino en el dispositivo.

## **Calendario**

## **Introducción**

Gestione su agenda introduciendo los próximos eventos y tareas en su calendario.

### **Crear eventos**

- 1 Pulse **Calendario** en la pantalla Aplicaciones.
- 2 Pulse o pulse dos veces una fecha. Si la fecha ya tiene eventos o tareas guardadas, pulse la fecha y pulse  $\bullet$ .
- 3 Introducir los detalles del evento.

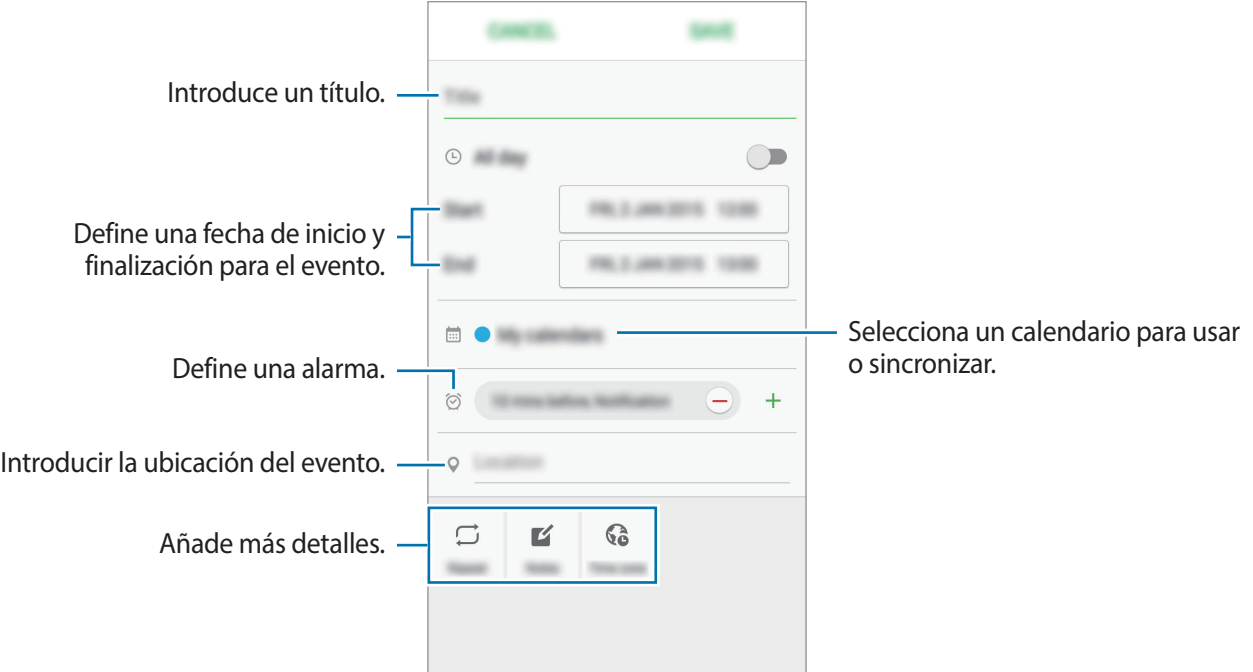

4 Pulse **GUARDAR** para guardar el evento.

### **Creación de tareas**

- 1 Pulse **Calendario** en la pantalla Aplicaciones.
- 2 Pulse → **Tareas.**
- 3 Introduzca detalles de la tarea y pulse **HOY** o **MAÑANA** para fijar una fecha de vencimiento. Para añadir más detalles, pulse  $\boxed{\triangle}$ .
- 4 Pulse **GUARDAR** para guardar la tarea.

### **Sincronizar eventos y tareas con sus cuentas**

En la pantalla Aplicaciones, pulse **Ajustes** → **Cuentas**, seleccione un servicio de cuenta y, a continuación, pulse el interruptor **Sincronizar Calendario** para sincronizar eventos y tareas con la cuenta.

Para agregar cuentas que desea sincronizar, abra la pantalla Aplicaciones y pulse **Calendario** → **MÁS** → **Gestionar calendarios** → **Añadir cuenta**. Después, seleccione una cuenta para sincronizar e inicie sesión. Al añadir una cuenta, aparecerá un círculo verde junto al nombre.

## **Vídeo**

Vea los vídeos almacenados en el dispositivo y personalice los ajustes de reproducción.

Pulse **Vídeo** en la pantalla Aplicaciones.

Seleccione un vídeo para reproducir.

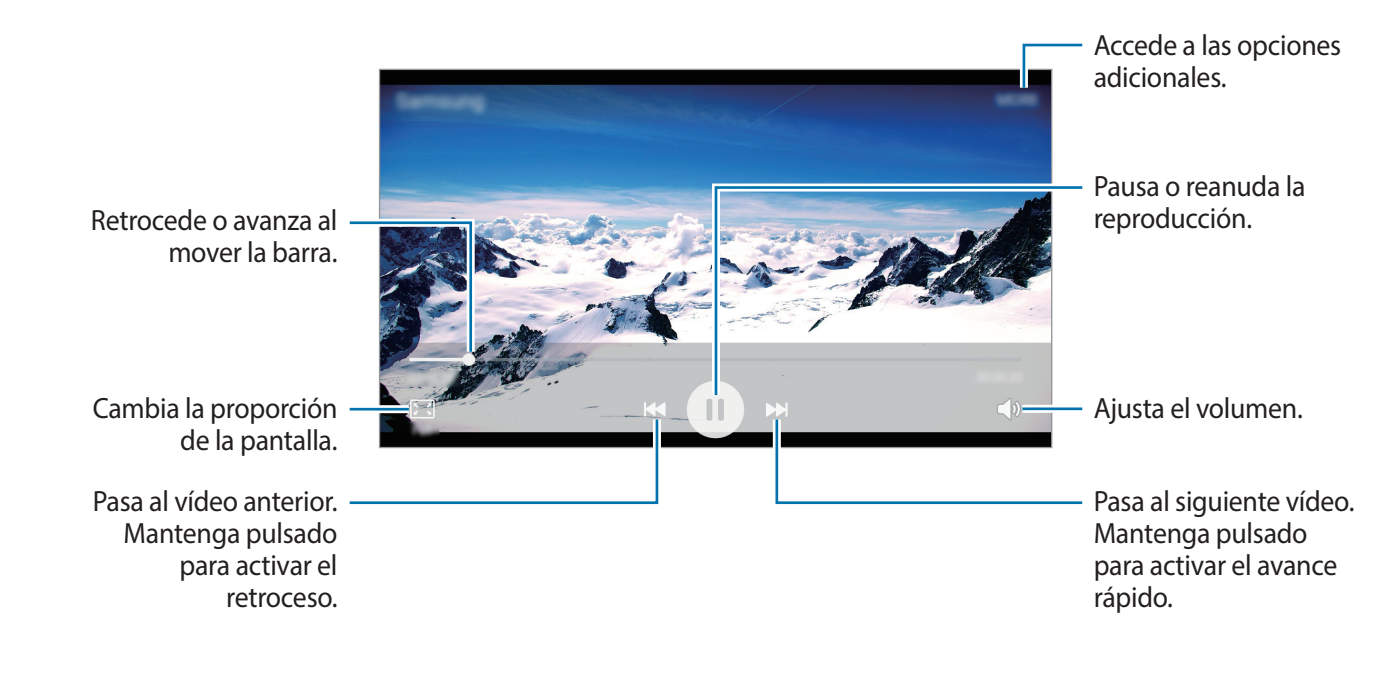

## **Grabadora de voz**

Use esta aplicación de voz para grabar o reproducir notas de voz.

- 1 En la pantalla Aplicaciones, pulse **Utilidades** <sup>→</sup> **Grabadora de voz**.
- 2 Pulse  $\odot$  para comenzar a grabar. Hable cerca del micrófono.

Pulse **Pausa** para pausar la grabación.

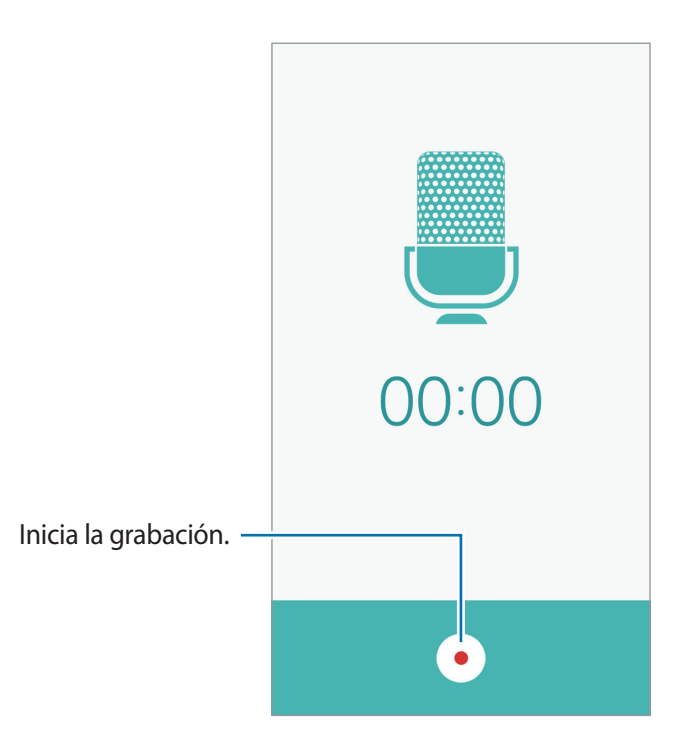

 $3$  Pulse para finalizar la grabación.

## **Mis Archivos**

Acceda a los distintos archivos guardados en el dispositivo y gestiónelos.

En la pantalla Aplicaciones, pulse **Utilidades** → **Mis Archivos**.

- **Categoría**: muestra los archivos por categoría.
- **Almacenamiento local**: muestra archivos almacenados en el dispositivo.
- **USO DE ALMACENAMIENTO**: muestra información de la memoria del dispositivo.

Para buscar archivos o carpetas, pulse **BUSCAR**.

## **Notas**

Crear notas y organizarlas por categorías. En la pantalla Aplicaciones, pulse **Utilidades** → **Notas**.

### **Redactar notas**

Pulse  $\bigoplus$  en la lista de notas e introduzca una nota. Mientras redacta una nota, use una de las siguientes opciones:

- **Categoría**: crea o selecciona una categoría.
- **Imagen**: inserta imágenes.
- **Voz**: realiza una grabación de voz para insertarla.
- **Tareas**: añade casillas al inicio de cada fila para crear una lista de tareas.

Para guardar la nota, pulse **GUARDAR**.

Para editar una nota, pulse una nota, y después pulse el contenido.

### **Buscar notas**

Pulse **BUSCAR** en la lista de notas e introduzca una palabra clave para buscar notas que la incluyan.

## **Reloj**

## **Introducción**

Configure alarmas, compruebe la hora en distintas ciudades del mundo, cronometre un evento o establezca una duración específica.

### **Alarma**

En la pantalla Aplicaciones, pulse **Reloj** → **Alarma**.

### **Configurar alarmas**

Pulse **AÑADIR** en la lista de alarmas, configure una alarma, seleccione los días en los que se repetirá, configure otras opciones, y después pulse **GUARDAR**.

Para abrir el teclado para introducir una hora de alarma, pulse **TECLADO**.

Para activar o desactivar alarmas, pulse el icono del reloj junto a la alarma en la lista de alarmas.

#### **Detener alarmas**

Pulse **DESCARTAR** para detener la alarma. Si ya ha habilitado la opción de repetición, pulse **REPETIR** para repetir la alarma tras un tiempo determinado.

#### **Eliminar alarmas**

Pulse  $\times$  en una alarma en la lista de alarmas.

### **Reloj mundial**

En la pantalla Aplicaciones, pulse **Reloj** → **Reloj mundial**.

### **Crear relojes**

Pulse **AÑADIR** e introduzca el nombre de una ciudad o seleccione una ciudad de la lista.

### **Eliminar relojes**

Mantenga pulsado un reloj, y después pulse **ELIMINAR**.

## **Crono**

- 1 En la pantalla Aplicaciones, pulse **Reloj** <sup>→</sup> **Crono**.
- 2 Pulse **INICIAR** para controlar la duración de un evento. Para registrar tiempos de vuelta al cronometrar, pulse **VUELTA**.
- 3 Pulse **PARAR** para dejar de cronometrar el tiempo. Para reiniciar el cronómetro, pulse **REANUDAR**. Para eliminar los tiempos registrados, pulse **RESTABLECER**.

## **Cuenta atrás**

- 1 En la pantalla Aplicaciones, pulse **Reloj** <sup>→</sup> **Cuenta atrás**.
- 2 Defina la duración, y después pulse **INICIAR**. Para abrir el teclado para introducir la duración, pulse **TECLADO**.
- 3 Pulse **DESCARTAR** cuando se desactive la alarma del temporizador.

## **Calculadora**

Realice cálculos sencillos o complejos.

Pulse **Calculadora** en la pantalla Aplicaciones.

Gire el dispositivo para obtener una vista horizontal y mostrar la calculadora científica. Si **Rotar pantalla** está desactivada, abra el panel de notificaciones y pulse **Rotar pantalla** para activarla.

Para ver el historial de cálculo, pulse **HISTORIAL**. Para cerrar el panel de historial de cálculo, pulse **TECLADO**.

Para borrar el historial, toque **HISTORIAL** → **ELIMINAR HISTORIAL**.

## **Radio**

## **Escuchar la radio FM**

Pulse **Radio** en la pantalla Aplicaciones.

Antes de usar esta aplicación deberá conectar al dispositivo unos auriculares, que servirán como antena de radio.

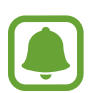

La radio FM buscará y guardará las emisoras disponibles automáticamente cuando se inicie por primera vez.

Pulse  $\circledcirc$  para encender la radio FM. Seleccione la emisora de radio que quiera de la lista de emisoras y pulse  $\leftarrow$  para volver a la pantalla de la radio FM.

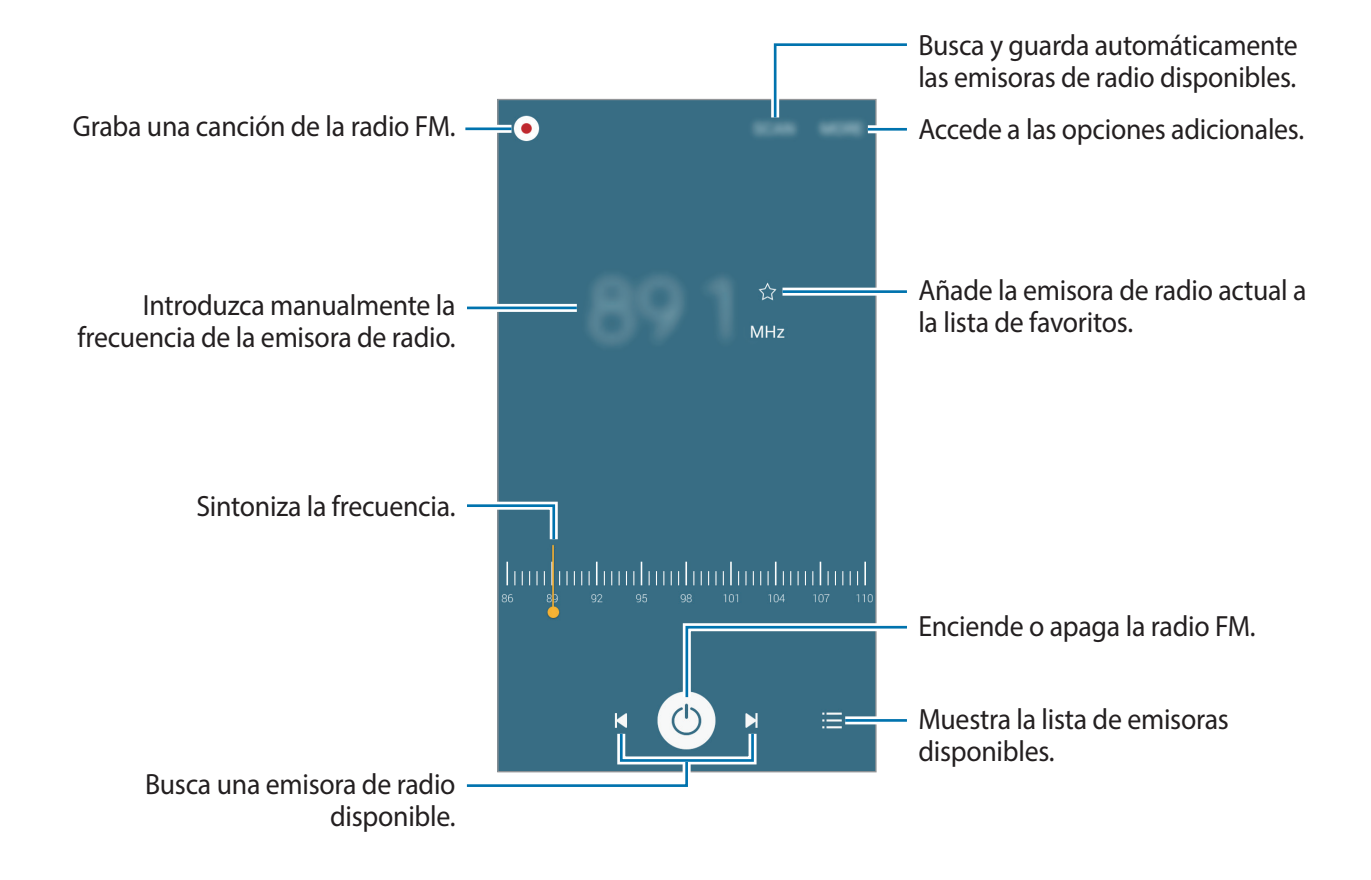

### **Buscar emisoras de radio**

Pulse **Radio** en la pantalla Aplicaciones.

Pulse **BUSCAR**, y después seleccione una opción de búsqueda. La radio FM busca y guarda automáticamente las emisoras de radio disponibles.

Seleccione la emisora de radio que quiera de la lista de emisoras y pulse  $\leftarrow$  para volver a la pantalla de la radio FM.

## **Google apps**

Google ofrece aplicaciones de entretenimiento, negocios y redes sociales. Es posible que deba contar con una cuenta de Google para acceder a algunas aplicaciones. Consulte [Cuentas](#page-79-0) para obtener más información.

Para ver más información sobre cada aplicación, use el menú de ayuda correspondiente.

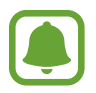

Es posible que algunas aplicaciones no estén disponibles o tengan otro nombre según su región o su proveedor de servicios.

### **Chrome**

Busque información y navegue por páginas web.

#### **Gmail**

Envíe o reciba mensajes de correo electrónico a través del servicio de Google Mail.

#### **Google+**

Comparta sus novedades y reciba actualizaciones sobre sus familiares, amigos y otras personas. También podrá hacer una copia de seguridad de sus fotos y vídeos, entre otras acciones.

#### **Maps**

Busque su ubicación en el mapa, lugares y vea datos sobre diversos lugares.

#### **Play Música**

Descubra, escuche y comparta música desde el dispositivo.

#### **Play Películas**

Vea vídeos guardados en el dispositivo y descargue diversos contenidos para ver desde **Play Store**.

#### **Play Libros**

Descargue libros desde **Play Store** y léalos.

### **Play Kiosco**

Lea las noticias y revistas de su interés donde quiera.

### **Play Juegos**

Descargue juegos desde **Play Store** y juegue con otras personas.

### **Drive**

Almacene sus contenidos en la nube, acceda a ellos desde cualquier parte y compártalos con otras personas.

### **YouTube**

Vea o cree vídeos y compártalos con otras personas.

### **Fotos**

Administre las fotos, álbumes y vídeos guardados en el dispositivo y cargados en **Google+**.

### **Hangouts**

Hable con sus amigos por separado o en grupo, y use imágenes, emoticonos y videollamadas durante las conversaciones.

### **Google**

Busque rápidamente elementos en Internet o en el dispositivo.

### **Búsqueda por voz**

Busque elementos rápidamente diciendo una palabra clave o una frase.

### **Ajustes de Google**

Configure los ajustes de algunas de las funciones de Google.

# **Ajustes**

## **Introducción**

Personalice ajustes de funciones y aplicaciones. Puede personalizar aún más su dispositivo configurando diferentes opciones.

En la pantalla Apliaciones, pulse **Ajustes**.

Para buscar ajustes con palabras clave, pulse **BUSCAR**.

Para editar la lista de ajustes de uso frecuente, pulse **EDITAR**. Luego marque los elementos que desea añadir o deshabilite aquellos que desea eliminar.

## **Wi-Fi**

### **Conectarse a una red Wi-Fi**

Active la función Wi-Fi para conectarse a una red Wi-Fi y acceder a Internet o a otros dispositivos de red.

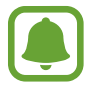

Desactive la función Wi-Fi para ahorrar batería cuando no esté en uso.

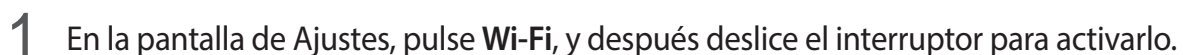

2 Seleccione una red en la lista de redes Wi-Fi.

Las redes que requieran una contraseña aparecerán con un icono en forma de candado.

#### 3 Pulse **CONECTAR**.

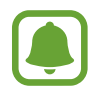

Una vez que el dispositivo esté conectado a una red Wi-Fi, se reconectará a dicha red cada vez que esté disponible sin necesidad de escribir la contraseña. Para evitar que el dispositivo se conecte a la red automáticamente, selecciónela de la lista de redes y pulse **OLVIDAR**.

### **Wi-Fi Direct**

La función Wi-Fi Direct conecta dispositivos mediante una red Wi-Fi sin requerir un punto de acceso.

1 En la pantalla de Ajustes, pulse **Wi-Fi**, y después deslice el interruptor para activarlo.

#### 2 Pulse **Wi-Fi Direct**.

Aparecerá una lista con los dispositivos detectados.

Si el dispositivo con el que quiere vincularse no se encuentra en la lista, solicite que el dispositivo active su función Wi-Fi Direct.

3 Seleccione un dispositivo para conectarse a él.

Los dispositivos se conectarán cuando el otro dispositivo acepte la solicitud de conexiones Wi-Fi Direct.

### **Enviar y recibir datos**

Podrá compartir datos como contactos o archivos multimedia con otros dispositivos. Las siguientes acciones son un ejemplo de cómo enviar una imagen a otro dispositivo.

- 1 Pulse **Galería** en la pantalla Aplicaciones.
- 2 Seleccione una imagen.
- 3 Pulse **Compartir** <sup>→</sup> **Wi-Fi Direct**, seleccione un dispositivo para transferirle la imagen y, a continuación, pulse **COMPARTIR**.
- 4 Acepte la solicitud de conexión de Wi-Fi Direct en el otro dispositivo.

Si los dispositivos ya están conectados, la imagen se enviará al otro dispositivo sin el procedimiento de solicitud de conexión.

### **Finalizar la conexión del dispositivo**

- 1 Pulse **Wi-Fi** en la pantalla de Ajustes.
- 2 Pulse **Wi-Fi Direct**.

El dispositivo mostrará los dispositivos conectados en la lista.

 $\Omega$  Pulse el nombre del dispositivo para desconectar los dispositivos.

## **Bluetooth**

## **Introducción**

Use la función Bluetooth para intercambiar datos o archivos multimedia con otros dispositivos habilitados para Bluetooth.

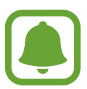

- Samsung no es responsable de la pérdida, la interceptación o el uso incorrecto de los datos enviados o recibidos mediante la función Bluetooth.
- Asegúrese siempre de compartir y recibir datos con dispositivos fiables que cuenten con la seguridad adecuada. Si hay obstáculos entre los dispositivos, es posible que se reduzca la distancia operativa.
- Es posible que algunos dispositivos, en especial aquellos que no están probados o autorizados por Bluetooth SIG, sean incompatibles con el dispositivo.
- No utilice la función Bluetooth con fines ilegales (por ejemplo, piratear copias de archivos o grabar comunicaciones de forma ilegal con fines comerciales).

Samsung no se hace responsable de las consecuencias del uso ilegal de la función Bluetooth.

## **Vincular con otros dispositivos mediante Bluetooth**

1 En la pantalla de Ajustes, deslice **Bluetooth**, y después deslice el interruptor para activarlo. Aparecerá una lista con los dispositivos detectados.

2 Seleccione un dispositivo para vincularse con él.

Si el dispositivo ya se ha vinculado con el otro dispositivo, pulse el nombre del dispositivo sin confirmar la contraseña generada automáticamente.

Si el dispositivo con el que quiere vincularse no se encuentra en la lista, solicite que el dispositivo active la opción de visibilidad. Consulte el manual de usuario del otro dispositivo.

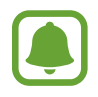

Su dispositivo es visible para otros dispositivos mientras que la pantalla de configuración de Bluetooth esté abierta.

 $3$  Acepte la solicitud de conexión Bluetooth en su dispositivo para confirmar.

Los dispositivos se conectarán cuando el otro dispositivo acepte la solicitud de conexión Bluetooth.

## **Enviar y recibir datos**

Muchas aplicaciones admiten la transferencia de datos mediante Bluetooth. Podrá compartir datos, como contactos o archivos multimedia, con otros dispositivos Bluetooth. Las siguientes acciones son un ejemplo de cómo enviar una imagen a otro dispositivo.

- 1 Pulse **Galería** en la pantalla Aplicaciones.
- 2 Seleccione una imagen.
- 3 Pulse **Compartir** <sup>→</sup> **Bluetooth**, y después seleccione un dispositivo al que transferir la imagen. Si el dispositivo con el que quiere vincularse no se encuentra en la lista, solicite que el dispositivo active la opción de visibilidad.
- 4 Acepte la solicitud de conexión vía Bluetooth en el otro dispositivo.

## **Desvincular dispositivos Bluetooth**

- 1 Pulse **Bluetooth** en la pantalla de Ajustes. El dispositivo mostrará los dispositivos vinculados en la lista.
- 2 Pulse  $\bigstar$  junto al nombre del dispositivo para desvincularlo.
- 3 Pulse **Desvincular**.

## **Modo Avión**

Desactive todas las funciones inalámbricas en el dispositivo. Solo puede usar los servicios sin red. En la pantalla de Ajustes pulse **Modo Avión**.

## **Conexión compartida y Módem USB/Bluetooth**

Use el dispositivo como una zona Wi-Fi portátil para compartir la conexión de datos con otros dispositivos cuando no haya una conexión de red disponible. Podrá establecer conexiones a través de la función Wi-Fi, USB, o Bluetooth.

En la pantalla de Ajustes pulse **Conexión compartida y Módem USB/Bluetooth** .

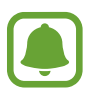

Es posible que incurra en gastos adicionales por usar esta función.

- **Conexión compartida**: use la Conexión compartida para compartir la conexión de datos móviles con ordenadores u otros dispositivos.
- **Módem Bluetooth**: use el módem Bluetooth para compartir la conexión de datos móviles del dispositivo con ordenadores u otros dispositivos mediante Bluetooth.
- **Módem USB**: use el módem USB para compartir la conexión de datos móviles del dispositivo con un ordenador mediante USB. Cuando se conecta a un ordenador, el dispositivo se usa como módem inalámbrico para el ordenador.

### **Usar la Conexión compartida**

Use el dispositivo como conexión compartida para compartir la conexión de datos con otros dispositivos.

- 1 En la pantalla de Ajustes pulse **Conexión compartida y Módem USB/Bluetooth** <sup>→</sup> **Conexión compartida**.
- 2 Deslice el interruptor para activarlo.

Aparecerá el icono  $\odot$  en la barra de estado. Los demás dispositivos podrán encontrar el suyo en la lista de redes Wi-Fi.

Para establecer una contraseña para la zona Wi-Fi portátil, pulse **MÁS** → **Configurar Conexión compartida** y seleccione un nivel de seguridad. Después, introduzca una contraseña y pulse **GUARDAR**.

- $3<sup>5</sup>$  En la pantalla del otro dispositivo, busque y seleccione el suyo en la lista de redes Wi-Fi.
- $4$  En el dispositivo conectado, use la conexión de datos móviles del dispositivo para acceder a Internet.

## **Uso de datos**

Lleve la cuenta del uso de datos y personalice los ajustes del límite de datos.

En la pantalla de Ajustes, pulse **Uso de datos**.

- **Datos móviles**: el dispositivo usa conexiones de datos en cualquier red móvil.
- **Establecer límite de datos móviles**: establezca un límite para el uso de datos móviles.

Para cambiar la fecha de reajuste mensual para el período de control, pulse ▼ → **Cambiar ciclo**.

### **Limitar el uso de datos**

- 1 En la pantalla de Ajustes, pulse **Uso de datos**, y después pulse el interruptor de **Establecer límite de datos móviles** para activarlo.
- 2 Desplace la barra de ajuste de límite hacia arriba o hacia abajo para establecer el límite.
- $3$  Desplace la barra de ajuste de advertencia hacia arriba o hacia abajo para establecer un nivel de alerta de uso de datos.

El dispositivo le avisará cuando se alcance el límite establecido.

## **Administrador de tarjetas SIM (modelos de SIM dual)**

Active sus tarjetas SIM o USIM y personalice la configuración de la tarjeta SIM. Consulte Uso de las [tarjetas SIM o USIM dual \(modelos de SIM dual\)](#page-15-0) para obtener más información.

En la pantalla de Ajustes, pulse **Administrador de tarjetas SIM**.

- **Llamada de voz**: seleccionar una tarjeta SIM o USIM para llamadas de voz.
- **Red de servicio de datos**: seleccionar una tarjeta SIM o USIM para servicios de datos.
- **SIM dual siempre activa**: durante una llamada, permitir al dispositivo recibir llamadas entrantes de la otra tarjeta SIM o USIM.

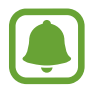

Si activa esta función es posible que incurra en gastos adicionales por desvío de llamadas, dependiendo de la región o su proveedor de servicios.

## **Redes móviles**

Configure los ajustes de su red móvil.

En la pantalla de Ajustes, pulse **Redes móviles**.

- **Itinerancia de datos**: usa conexiones de datos mientras se encuentra en itinerancia.
- **Nombres de punto de acceso**: configura los nombres de punto de acceso (APN).
- **Modo de red** (modelos de SIM única): selecciona un tipo de red. **Modo de red SIM 1** / **Modo de red SIM 2** (modelos de SIM dual): selecciona un tipo de red.
- **Operadores de red**: busca redes disponibles y registra manualmente una red.

## **NFC y pago (modelos habilitados para NFC)**

## **Introducción**

El dispositivo lee las etiquetas de comunicación de campos cercanos (NFC) que contengan información sobre productos. También podrá usar esta función para realizar pagos y comprar billetes de transporte o entradas para eventos después de descargar las aplicaciones correspondientes.

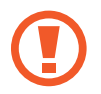

El dispositivo contiene una antena NFC integrada. Manipule el dispositivo con cuidado para evitar dañar la antena NFC.

## **Usar la función NFC**

Use la función NFC para enviar imágenes o contactos a otros dispositivos, y leer información de productos a partir de etiquetas NFC. Si inserta una tarjeta SIM o USIM con una función de pago, podrá usar el dispositivo para realizar pagos cómodamente.

1 En la pantalla de Ajustes, pulse **NFC y pago** <sup>→</sup> **NFC** y después deslice el interruptor para activarlo.
2 Coloque la zona de la antena NFC que se encuentra en la parte trasera del dispositivo cerca de una etiqueta NFC.

Aparecerá la información de la etiqueta.

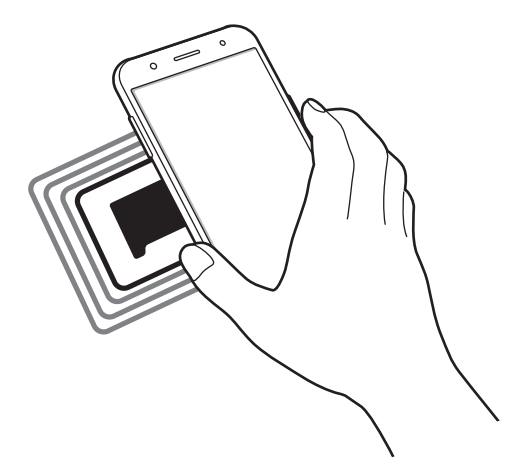

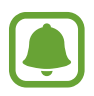

Asegúrese de que la pantalla del dispositivo esté desbloqueada. De lo contrario, el dispositivo no leerá las etiquetas NFC ni recibirá datos.

## **Realizar pagos con la función NFC**

Antes de poder utilizar la función NFC para realizar pagos, deberá registrarse en el servicio de pagos móviles. Para registrarse o recibir más información sobre este servicio, póngase en contacto con su proveedor de servicios.

- 1 En la pantalla de Ajustes, pulse **NFC y pago** <sup>→</sup> **NFC** y después deslice el interruptor para activarlo.
- 2 Coloque la zona de la antena NFC que se encuentra en la parte trasera del dispositivo sobre el lector de tarietas NFC.

Para configurar la aplicación de pago predeterminado, abra la pantalla de Ajustes y pulse **NFC y pago** → **Pulsar y pagar**, y luego seleccione una aplicación.

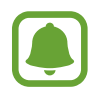

La lista de servicios de pago podría no incluir todas las aplicaciones de pago disponibles.

### **Envío de datos**

Intercambie datos cuando la antena NFC de su dispositivo toque la antena NFC de otro dispositivo.

- 1 En la pantalla de Ajustes, pulse **NFC y pago** <sup>→</sup> **NFC** y después deslice el interruptor para activarlo.
- 2 Pulse **Android Beam** y deslice el interruptor para activarlo.
- 3 Seleccione un elemento y coloque la antena NFC del otro dispositivo en contacto con la antena NFC de su dispositivo.
- 4 Cuando aparezca **Pulse para transmitir** en la pantalla, pulse la pantalla del dispositivo para enviar el elemento.

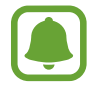

Si ambos dispositivos intentan enviar datos a la vez, la transferencia de archivos podría fallar.

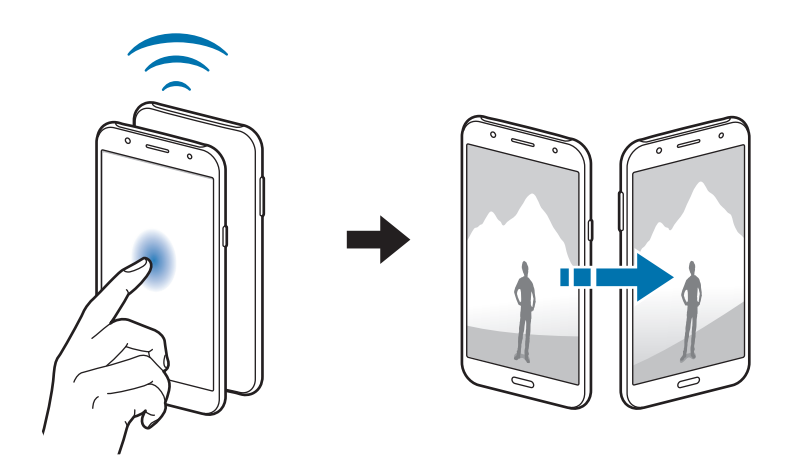

## **Más ajustes de conexión**

## **Opciones**

Personalice los ajustes para controlar otras funciones.

En la pantalla de Ajustes, pulse **Más ajustes de conexión**.

- **Imprimir**: configure los ajustes de los plug-ins de la impresora instalados en el dispositivo. Para imprimir los archivos, puede buscar impresoras disponibles o añadir una manualmente. Consulte [Imprimir](#page-74-0) para obtener más información.
- **VPN**: configure y conéctese a redes privadas virtuales (VPN).
- **Aplicación de mensajería predeterminada**: selecciona la aplicación predeterminada para el servicio de mensajería.

### <span id="page-74-0"></span>**Imprimir**

Configure los ajustes de los plug-ins de la impresora instalados en el dispositivo. Puede conectar el dispositivo con una impresora mediante la función Wi-Fi o Wi-Fi Direct, e imprimir imágenes o documentos.

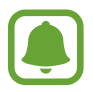

Algunas impresoras podrían no ser compatibles con el dispositivo.

### **Añadir plug-ins de impresora**

Añada plug-ins de impresora para las impresoras que quiera conectar al dispositivo.

- 1 En la pantalla de Ajustes, pulse **Más ajustes de conexión** <sup>→</sup> **Imprimir** <sup>→</sup> **Descargar complemento**.
- 2 Busque el complemento de una impresora en la **Play Store**.
- $3$  Seleccione un plug-in de impresora e instálelo.
- $\mathbf 4$  Seleccione un complemento de impresora y deslice el interruptor para activarlo.

El dispositivo buscará impresoras que se encuentren conectadas a la misma red Wi-Fi que el dispositivo.

Para añadir impresoras manualmente, pulse **MÁS** → **Añadir impresora** → **AÑADIR IMPRESORA**. Para modificar los ajustes de impresión, pulse **MÁS** → **Ajustes de impresión**.

### **Imprimir contenidos**

Mientras vea contenidos tales como imágenes o documentos, pulse **Compartir** → **Imprimir** → → **Todas las impresoras**, y después seleccione una impresora.

## **Sonidos y notificaciones**

Cambie los ajustes de varios sonidos en el dispositivo.

En la pantalla de Ajustes, pulse **Sonidos y notificaciones**.

- **Modo de sonido**: configura el dispositivo para que use el perfil de sonido o de silencio.
- **Volumen**: ajusta el nivel de volumen de las melodías de llamada, la música y los vídeos, los sonidos del sistema y las notificaciones.
- **Melodías y sonidos**: cambia los ajustes de sonido de tono de llamada y del sistema.
- **Vibraciones**: cambia los ajustes de vibración.
- **Efectos y calidad sonido**: configura ajustes de sonido adicionales.
- **No molestar**: configure el dispositivo para silenciar los sonidos de llamadas entrantes y notificaciones, salvo para las excepciones permitidas.
- **Notificaciones en la pantalla de bloqueo**: establece si mostrar o no el contenido de las notificaciones en la pantalla Bloqueo.
- **Notificaciones aplicación:** cambia los ajustes de notificación de cada aplicación.

# **Pantalla**

Cambie los ajustes de la pantalla.

En la pantalla de Ajustes, pulse **Pantalla**.

- **Brillo**: ajusta el brillo de la pantalla.
- **Modo Exterior**: active el modo exterior para que resulte más fácil ver la pantalla en condiciones de mucha luz.
- **Fuente**: cambia el tipo y el tamaño de fuente.
- **Tiempo de espera de pantalla**: establece el tiempo que deberá transcurrir antes de que se apague la retroiluminación de la pantalla.
- **Salvapantallas**: configura el dispositivo para que inicie un protector de pantalla cuando se esté cargando o se encuentre conectado a una base de escritorio.

## **Aplicaciones**

Administre aplicaciones del dispositivo y cambie su configuración.

En la pantalla de Ajustes, pulse **Aplicaciones**.

- **Administrador de aplicaciones**: vea y administre las aplicaciones del dispositivo.
- **Aplicaciones predetermin.**: seleccione un ajuste predeterminado para el uso de aplicaciones.

## **Fondos**

Cambia la imagen de fondo de la pantalla Inicio y de la pantalla Bloqueo. En la pantalla de Ajustes, pulse **Fondos**.

## **Temas**

Configura diversos temas en el dispositivo para cambiar los elementos visuales de la pantalla Inicio, pantalla de bloqueo e iconos.

En la pantalla de Ajustes, pulse **Temas**.

Para descargar más temas, pulse **Tienda de temas**.

## **Pantalla bloqueo/seguridad**

Cambie los ajustes para proteger el dispositivo y la tarjeta SIM o USIM.

En la pantalla de Ajustes, pulse **Pantalla bloqueo/seguridad**.

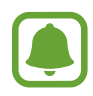

Las opciones disponibles pueden variar según el método de desbloqueo de pantalla seleccionado.

- **Tipo de bloqueo de pantalla**: cambia el método de bloqueo de pantalla.
- **Mostrar información**: cambia los ajustes de los elementos mostrados en la pantalla de bloqueo.
- **Efecto de desbloqueo**: selecciona un efecto para verlo al desbloquear la pantalla.
- **Seguridad dispositiv:** compruebe el estado de la seguridad del dispositivo y busque software dañino en el dispositivo.
- **Find my Mobile**: permite activar o desactivar la herramienta Find My Mobile. Esta función puede ayudar a localizar el dispositivo en caso de pérdida o robo. También puede acceder al sitio web de Find My Mobile ([findmymobile.samsung.com](http://findmymobile.samsung.com)) para rastrear y controlar el dispositivo perdido o robado.
- **Fuentes desconocidas**: configura el dispositivo para permitir la instalación de aplicaciones de fuentes desconocidas.
- **Otros ajustes de seguridad**: configure opciones de seguridad adicionales.

## **Privacidad**

Cambia los ajustes para el mantenimiento de su privacidad.

En la pantalla de Ajustes, pulse **Privacidad**.

- **Ubicación**: cambie los ajustes de los permisos de información de ubicación.
- **Notificar info. diagnóst.**: configure el dispositivo para que envíe automáticamente información de diagnóstico y uso del dispositivo a Samsung.

## **Modo Sencillo**

El modo Sencillo ofrece una experiencia más simple para los usuarios a través de un formato más sencillo e iconos más grandes en la pantalla Inicio.

### **Cambiar al modo Sencillo**

1 En la pantalla de Ajustes, pulse **Modo Sencillo** <sup>→</sup> **Modo Sencillo**.

### 2 Pulse **HECHO**.

**Volver al modo estándar**

Deslice hacia la izquierda en la pantalla Inicio y pulse **Ajustes** → **Modo Sencillo** → **Modo Estándar** → **HECHO**.

### **Administrar accesos directos**

Para añadir un acceso directo a una aplicación en la pantalla Inicio, deslice hacia la izquierda, pulse  $\bullet$ , y después seleccione una aplicación.

Para añadir un acceso directo a un contacto en la pantalla Inicio, deslice hacia la derecha y pulse  $\mathbb{C}$ . Para eliminar un acceso directo de la pantalla Inicio, pulse **EDITAR**, y seleccione una aplicación o un contacto con  $\Box$ .

# **Accesibilidad**

Configure varios ajustes para mejorar la accesibilidad del dispositivo.

En la pantalla de Ajustes, pulse **Accesibilidad**.

- **Visión**: personaliza la configuración para mejorar la accesibilidad de los usuarios con discapacidades visuales.
- **Audición**: personaliza la configuración para mejorar la accesibilidad de los usuarios con discapacidades auditivas.
- **Destreza e interacción**: personaliza la configuración para mejorar la accesibilidad de los usuarios con destreza manual reducida.
- **Acceso directo**: configura el dispositivo para abrir los menús de accesibilidad seleccionados al pulsar el botón Inicio tres veces rápidamente.
- **Recordar notificación**: configura el dispositivo para reconocer notificaciones que no haya comprobado en el intervalo.
- **Respuesta y finalización de llamadas**: cambie la forma de responder o finalizar llamadas.
- **Modo Un toque**: configure el dispositivo para controlar las llamadas entrantes pulsando el botón en lugar de deslizarlo.
- **Servicios**: vea los servicios de accesibilidad instalados en el dispositivo.

## **Cuentas**

Añada su Samsung account, su cuenta de Google, u otras cuentas para sincronizarlas.

### **Añadir cuentas**

Algunas aplicaciones que usa el dispositivo exigen una cuenta registrada. Cree cuentas para disfrutar al máximo del dispositivo.

**1** En la pantalla de Ajustes, pulse **Cuentas**  $\rightarrow$  **Añadir cuenta.** 

- 2 Seleccione el servicio de la cuenta.
- $3$  Siga las instrucciones que aparecen en la pantalla para completar la configuración de la cuenta.

Para sincronizar contenidos con sus cuentas, seleccione una cuenta y seleccione elementos para sincronizar.

### **Registrar Samsung account**

Ciertas aplicaciones de Samsung exigen que tenga una Samsung account. Registre su Samsung account en el dispositivo para utilizar los servicios Samsung de manera práctica y cómoda.

- **1** En la pantalla de Ajustes, pulse **Cuentas**  $\rightarrow$  **Añadir cuenta.**
- 2 Pulse **Samsung account**.
- $3$  Siga las instrucciones que aparecen en la pantalla para completar la configuración de la cuenta.

Una vez que haya registrado su Samsung account, podrá utilizar las aplicaciones que exigen la Samsung account sin pasar por el proceso de inicio de sesión.

### **Eliminar cuentas**

En la pantalla de Ajustes, pulse **Cuentas**, seleccione un nombre de cuenta, seleccione la cuenta que quiere eliminar y después pulse **MÁS** → **Eliminar cuenta**.

```
Ajustes
```
# **Copia de seguridad y restablecimiento**

Cambie los ajustes para administrar los ajustes y los datos.

En la pantalla de Ajustes, pulse **Copia de seguridad y restablecimiento**.

- **Cuenta de copia de seguridad**: configura o edita la cuenta de copia de seguridad de Google.
- **Hacer copia de seguridad**: permite realizar una copia de seguridad de información personal y datos de las aplicaciones en el servidor de Google. También puede configurar el dispositivo para que haga copias de seguridad automáticamente.
- **Restauración automática**: configure el dispositivo para que restaure automáticamente ajustes y datos de aplicaciones desde el servidor de Google cuando vuelva a instalarlos en el dispositivo.
- **Restablecer datos de fábrica**: restablece los ajustes a los valores predeterminados de fábrica y elimina todos los datos.

## **Idioma e introducción**

Cambie los ajustes de entrada de texto. Algunas opciones podrían no estar disponibles según el idioma seleccionado.

En la pantalla de Ajustes, pulse **Idioma e introducción**.

- **Idioma**: seleccione un idioma de la pantalla para todos los menús y las aplicaciones.
- **Teclado predeterminado**: seleccione un tipo de teclado predeterminado para la introducción de texto.
- **Teclado Samsung**: modifique los ajustes del teclado Samsung.
- **Dictado por voz de Google**: modifique los ajustes de la entrada de voz.
- **Entrada de voz**: seleccione un servicio de entrada de voz predeterminado. También puede cambiar los ajustes para cada servicio.
- **Opciones texto a voz**: modifique los ajustes de las opciones de texto a voz.
- **Velocidad del cursor**: ajuste la velocidad de cursor para el ratón o el panel táctil conectados al dispositivo.

## **Batería**

Vea información de la batería y cambie las opciones de ahorro de energía.

En la pantalla de Ajustes, pulse **Batería**.

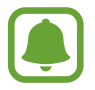

El tiempo de uso restante muestra el tiempo que queda antes de que la carga de la batería se agote. El tiempo de uso restante puede variar según los ajustes del dispositivo y las condiciones de funcionamiento.

- **USO DE BATERÍA:** compruebe la energía consumida por el dispositivo.
- **Ahorro de energía**: active el modo Ahorro de energía y cambie los ajustes correspondientes. Consulte [Ahorro de energía](#page-11-0) para obtener más información.
- **Modo Ultrahorro de energía**: extiende el tiempo de inactividad y reduce el consumo de batería mostrando un diseño más simple y permitiendo el acceso limitado a las aplicaciones. Consulte [Modo Ultrahorro de energía](#page-12-0) para obtener más información.
- **Optimización de la batería**: ahorre energía de la batería gestionando sus aplicaciones. También puede ver una lista de aplicaciones que consumen una cantidad excesiva de energía de la batería.
- **Mostrar en barra estado**: configura el dispositivo para que muestre la duración de la batería restante.

## **Almacenamiento**

Acceda a la información sobre la memoria del dispositivo.

En la pantalla de Ajustes, pulse **Almacenamiento**.

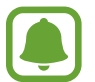

La capacidad disponible real de la memoria interna es menor a la capacidad especificada, ya que el sistema operativo y las aplicaciones predeterminadas ocupan parte de la memoria. La capacidad disponible puede cambiar al actualizar el dispositivo.

## **Accesorios**

Cambie los ajustes de accesorios.

En la pantalla Ajustes, pulse **Accesorios**.

**Desbloqueo automático**: configura el dispositivo para que se desbloquee automáticamente al abrir la cubierta. Esta función solamente puede usarse para algunos métodos de bloqueo de pantalla.

## **Fecha y hora**

Acceda a los siguientes ajustes y modifíquelos para controlar la forma en que el dispositivo muestra la fecha y la hora.

En la pantalla de Ajustes, pulse **Fecha y hora**.

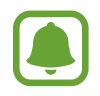

Si la batería permanece completamente descargada o fuera del dispositivo, la fecha y la hora se reiniciarán.

- **Fecha y hora automáticas**: actualiza la fecha y la hora automáticamente cuando se desplaza por zonas horarias diferentes.
- **Zona horaria automática**: el dispositivo recibe información de la zona horaria desde la red al desplazarse por zonas horarias diferentes.
- **Configurar fecha**: configura la fecha manualmente.
- **Configurar hora**: configura la hora manualmente.
- **Seleccionar zona horaria**: selecciona la zona horaria local.
- **Usar formato de 24 Horas**: muestra la hora en el formato de 24 horas.

## **Manual de usuario**

Consulte la información para aprender a usar el dispositivo y las aplicaciones, o para configurar ajustes importantes.

En la pantalla de Ajustes, pulse **Manual de usuario**.

## **Acerca del dispositivo**

Acceda a información sobre el dispositivo, edite el nombre del dispositivo o actualice el software del dispositivo.

En la pantalla de Ajustes, pulse **Acerca del dispositivo**.

# **Apéndice**

## **Solución de problemas**

Antes de ponerse en contacto con el Servicio de Atención Técnica (SAT) de Samsung, intente las siguientes soluciones. Algunas situaciones podrían no aplicarse a su dispositivo.

### **Cuando enciende el dispositivo o cuando está usándolo, se le solicita que introduzca uno de los siguientes códigos:**

- Contraseña: cuando está bloqueado el dispositivo, debe introducir la contraseña que estableció para el dispositivo.
- PIN: cuando utiliza el dispositivo por primera vez o cuando se activa la solicitud del PIN, debe introducir el PIN proporcionado con la tarjeta SIM o USIM. Podrá desactivar esta función con el menú Bloquear tarjeta SIM.
- PUK: la tarjeta SIM o USIM está bloqueada, generalmente, como resultado de haber escrito el PIN incorrectamente varias veces. Debe introducir el código PUK suministrado por el proveedor de servicios.
- PIN2: al acceder a un menú que requiere el PIN2, debe introducir el PIN2 suministrado con la tarjeta SIM o USIM. Para obtener más información, póngase en contacto con el proveedor de servicios.

### **Su dispositivo muestra un error de red o servicio**

- Si se encuentra en áreas donde la señal o la recepción son débiles, es posible que pierda la cobertura. Desplácese a otro lugar y vuelva a intentarlo. Mientras se desplaza, los mensajes de error podrían aparecer varias veces.
- No puede acceder a ciertas opciones sin una suscripción. Para obtener más información, póngase en contacto con el proveedor de servicios.

### **Su dispositivo no se enciende**

- Si la batería está completamente descargada, el dispositivo no se encenderá. Cargue la batería completamente antes de encender el dispositivo.
- La batería podría no estar insertada correctamente. Vuelva a insertar la batería.
- Limpie los contactos dorados que conectan la batería y el dispositivo y vuelva a insertar la batería.

### **La pantalla táctil responde de forma lenta o inadecuada**

- Si coloca una cubierta protectora o accesorios opcionales en la pantalla táctil, esta podría no funcionar correctamente.
- Si usa guantes, si no tiene las manos limpias al pulsar la pantalla táctil, o si pulsa la pantalla con objetos puntiagudos o con las yemas de los dedos, la pantalla táctil podría no funcionar correctamente.
- Es posible que la pantalla táctil no funcione correctamente en ambientes húmedos o si se moja.
- Reinicie el dispositivo para eliminar cualquier error de software.
- Asegúrese de que el software del dispositivo esté actualizado a la versión más reciente.
- Si la pantalla táctil está rayada o dañada, acuda al Servicio de Atención Técnica (SAT) de Samsung.

### **El dispositivo deja de responder o presenta errores graves**

Si el dispositivo deja de responder, cierre las aplicaciones o apague el dispositivo y vuelva a encenderlo. Si el dispositivo se queda bloqueado y no responde, mantenga pulsados los botones Encendido y Volumen simultáneamente durante más de 7 segundos para reiniciarlo.

Si esto no resuelve el problema, restablezca los ajustes de fábrica. En la pantalla Aplicaciones, pulse **Ajustes** → **Copia de seguridad y restablecimiento** → **Restablecer datos de fábrica** → **RESTABLECER EL DISPOSITIVO** → **ELIMINAR TODO**. Antes de restablecer los datos de fábrica, recuerde hacer copias de seguridad de todos los datos importantes almacenados en el dispositivo.

Si el problema persiste, póngase en contacto con el Servicio de Atención Técnica (SAT) de Samsung.

### **No se pueden realizar llamadas**

- Asegúrese de haber accedido a la red móvil adecuada.
- Asegúrese de no haber definido la restricción de llamadas para el número de teléfono que quiera marcar.
- Asegúrese de no haber establecido la restricción de llamadas para el número de teléfono de la llamada entrante.

### **El interlocutor no puede oírle durante una llamada**

- Asegúrese de no estar tapando el micrófono incorporado en el dispositivo.
- Asegúrese de mantener el micrófono cerca de la boca.
- Si utiliza auriculares, asegúrese de que estén conectados correctamente.

### **Se escuchan ecos durante las llamadas**

Ajuste el volumen pulsando la tecla Volumen o cambie de ubicación.

### **Las redes móviles o Internet se desconectan frecuentemente, o el sonido es de mala calidad**

- Asegúrese de no estar bloqueando la antena interna del dispositivo.
- Si se encuentra en áreas donde la señal o la recepción son débiles, es posible que pierda la cobertura. Tal vez tenga problemas de conectividad debido a algún problema con el proveedor de servicios. Desplácese a otro lugar y vuelva a intentarlo.
- Al utilizar el dispositivo mientras está en movimiento, los servicios de la red móvil podrían deshabilitarse debido a problemas en la red del proveedor de servicios.

### **El icono de la batería está vacío**

El nivel de batería es bajo. Cargue la batería.

### **La batería no se carga correctamente (para cargadores aprobados por Samsung)**

- Asegúrese de que el cargador esté correctamente conectado.
- Si los terminales de la batería están sucios, la batería podría no cargarse correctamente, o el dispositivo podría apagarse. Limpie los contactos dorados y vuelva a insertar la batería.

### **La batería se descarga más rápidamente que cuando compré el dispositivo**

- Al exponer la batería o el dispositivo a temperaturas demasiado altas o bajas, la vida útil de la carga podría reducirse.
- El consumo de la batería aumenta al utilizar funciones de mensajería o ciertas aplicaciones, como los juegos o Internet.
- La batería se consume y la carga útil se acorta con el tiempo.

### **El dispositivo se calienta**

El dispositivo puede calentarse cuando se utilizan aplicaciones del dispositivo durante períodos prolongados o cuando se utilizan aplicaciones que requieren más energía. Esto es normal y no afecta a la vida útil ni al rendimiento del dispositivo.

### **Aparecen mensajes de error cuando se inicia la cámara**

El dispositivo debe tener disponible suficiente memoria y carga de batería para utilizar la aplicación de la cámara. Si recibe mensajes de error al iniciar la cámara, intente lo siguiente:

- Carque la batería.
- Transfiera archivos a un ordenador o elimínelos del dispositivo para liberar espacio en la memoria.
- Reinicie el dispositivo. Si aún tiene problemas con la aplicación de la cámara después de seguir estas sugerencias, póngase en contacto con el Servicio de Atención Técnica (SAT) de Samsung.

### **La calidad de las fotos no es tan buena como la de la vista previa**

- La calidad de las fotos puede variar, según el entorno y las técnicas fotográficas que utilice.
- Si saca fotos en lugares oscuros, por la noche o en lugares cerrados, podría producirse ruido en la imagen o las imágenes podrían estar desenfocadas.

### **Aparecen mensajes de error al abrir archivos multimedia**

Si recibe mensajes de error al abrir archivos multimedia, o estos archivos no se reproducen en el dispositivo, intente lo siguiente:

- Transfiera archivos a un ordenador o elimínelos del dispositivo para liberar espacio en la memoria.
- Asegúrese de que el archivo de música no esté protegido por un sistema de administración de derechos digitales (DRM). Si el archivo está protegido con DRM, asegúrese de tener la licencia o la clave correspondiente para reproducir el archivo.
- Asegúrese de que el dispositivo admita los formatos de archivo. Si un formato de archivo no es compatible, como DivX o AC3, instale una aplicación que lo admita. Para confirmar los formatos de archivo que admite el dispositivo, entre en [www.samsung.com](http://www.samsung.com).
- El dispositivo admite fotos y vídeos hechos con el dispositivo. Las fotos y los vídeos hechos con otros dispositivos podrían no funcionar correctamente.
- El dispositivo admite archivos multimedia autorizados por el proveedor de servicios de su red o los proveedores de servicios adicionales. Algunos de los contenidos que circulan en Internet, como melodías, vídeos o fondos de pantalla, podrían no funcionar correctamente.

### **No es posible localizar otro dispositivo Bluetooth**

- Asegúrese de que la función inalámbrica Bluetooth esté activada en el dispositivo.
- Asegúrese de que la función inalámbrica Bluetooth esté activada en el dispositivo al que quiere conectarse.
- Asegúrese de que el dispositivo y el otro dispositivo Bluetooth se encuentren dentro del rango máximo de alcance de Bluetooth (10 m).

Si una vez seguidas las sugerencias, el problema persiste, póngase en contacto con el Servicio de Atención Técnica (SAT) de Samsung.

### **No se establece una conexión cuando conecta el dispositivo a un ordenador**

- Asegúrese de que el cable USB que está utilizando sea compatible con el dispositivo.
- Asegúrese de tener el controlador correspondiente instalado y actualizado en el ordenador.
- Si usted es usuario de Windows XP, asegúrese de tener Windows XP Service Pack 3 o superior instalado en el ordenador.

### **El dispositivo no puede encontrar la ubicación actual**

Las señales GPS podrían verse alteradas en algunos lugares, como por ejemplo en lugares cerrados. En estas situaciones, configure el dispositivo para utilizar Wi-Fi o una red móvil para buscar su ubicación actual.

### **Se han perdido los datos almacenados en el dispositivo**

Siempre realice copias de seguridad de todos los datos importantes guardados en el dispositivo. De lo contrario, no podrá restablecer los datos dañados o perdidos. Samsung no se hace responsable de la pérdida de los datos almacenados en el dispositivo.

### **Aparece un pequeño espacio alrededor de la parte externa de la funda del dispositivo**

- Este espacio es una característica de fabricación necesaria, y podría provocar el movimiento o la vibración de algunas partes.
- Con el tiempo, la fricción entre las partes podría provocar que este espacio se agrande levemente.

### **Resumen Declaración de Conformidad**

SAMSUNG declara, bajo su responsabilidad, que este aparato cumple con lo dispuesto en la Directiva 99/05/CE del Parlamento Europeo y del Consejo de 9 de Marzo de 1999, trasladada a la legislación española mediante el Real Decreto 1890/2000, de 20 de Noviembre.

### **Copyright**

Copyright © 2015 Samsung Electronics

Este manual se encuentra protegido por las leyes internacionales de derechos de autor.

No está permitido reproducir, distribuir, traducir o transmitir ninguna parte de este manual de ningún modo o por ningún medio, ya sea electrónico o mecánico, incluyendo fotocopias, grabaciones o almacenamiento en cualquier sistema de almacenamiento y recuperación de información, sin el permiso previo por escrito de Samsung Electronics.

### **Marcas comerciales**

- SAMSUNG y el logotipo de SAMSUNG son marcas comerciales registradas de Samsung Electronics.
- $\cdot$  Bluetooth<sup>®</sup> es una marca comercial registrada de Bluetooth SIG, Inc. en todo el mundo.
- Wi-Fi®, Wi-Fi Protected Setup™, Wi-Fi Direct™, Wi-Fi CERTIFIED™, y el logotipo de Wi-Fi son marcas comerciales registradas de Wi-Fi Alliance.
- El resto de las marcas comerciales y derechos de autor son propiedad de sus respectivos dueños.